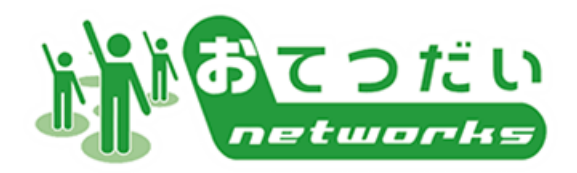

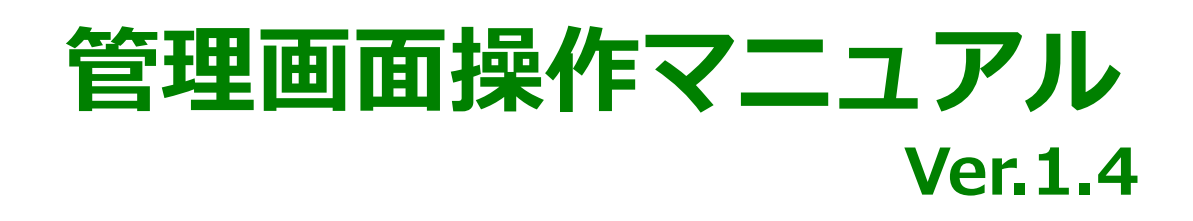

# https://otet.jp/emp\_pc/

QRコード:

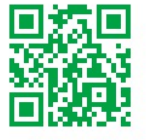

# カスタマーサポートセンター

営業時間:9:00~18:00(土日祝日休)

電話番号:03-5217-2766

メール :support@otet.jp

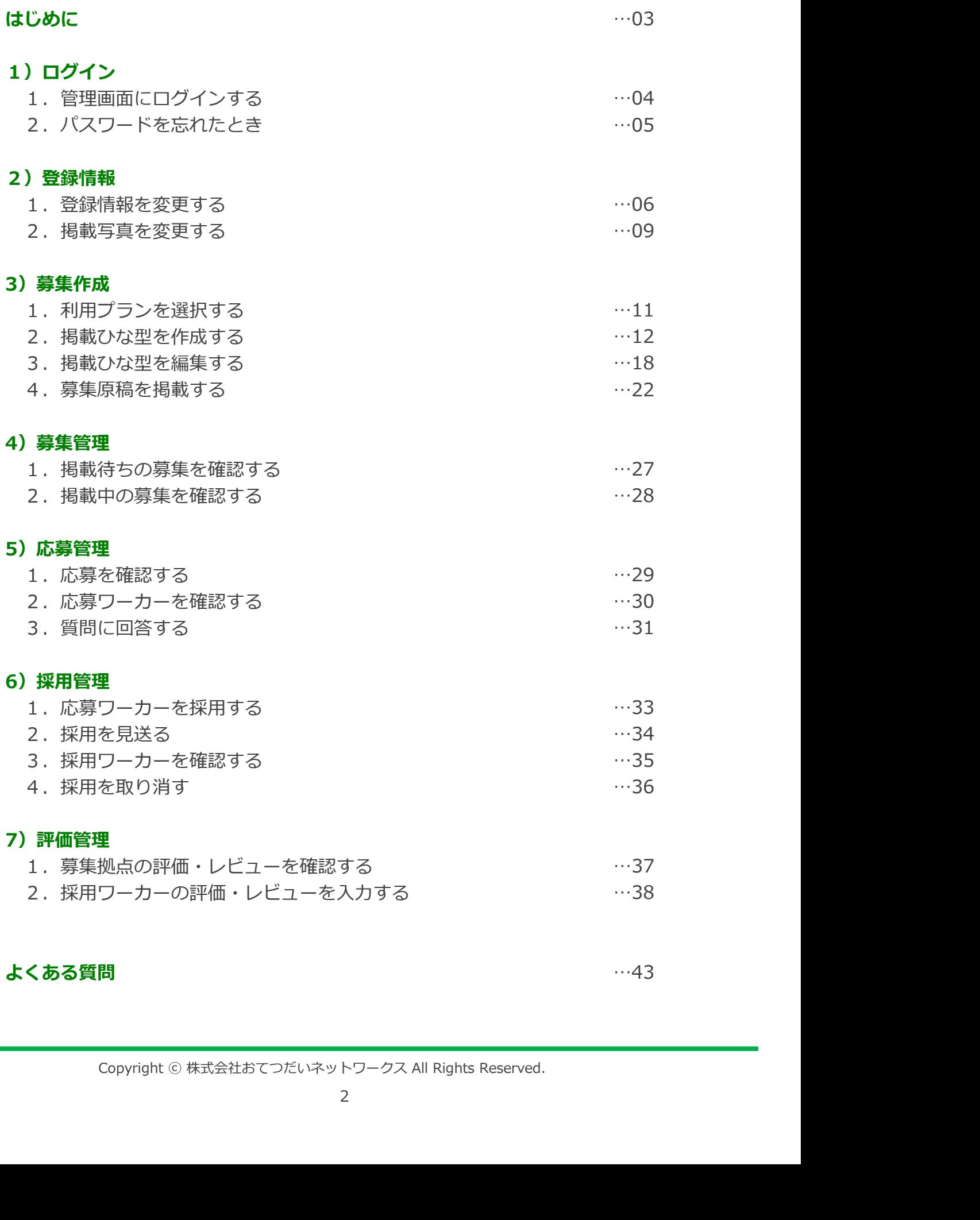

### よくある質問

…43

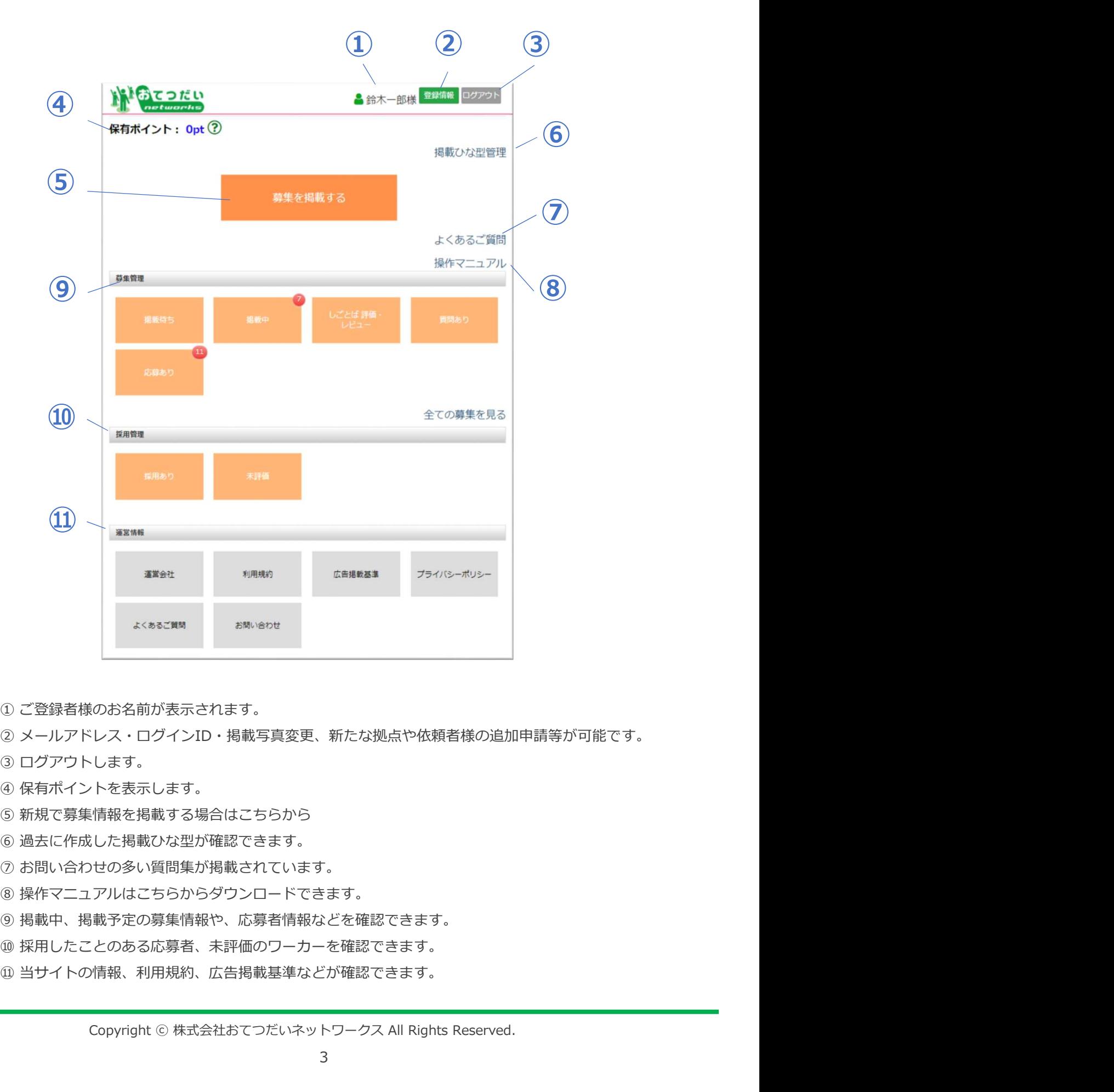

- iのお名前が表示されます。<br>シレス・ログインID・掲載写真変更、新たな拠点や依頼者様の追加申請等が可能です。<br>します。<br>トを表示します。<br>特徴を掲載する場合はこちらから<br>超した掲載ひな型が確認できます。<br>アルはごちらからダウンロードできます。<br>アルはごちらからダウンロードできます。<br>おりはごちらからダウンロードできます。<br>おりはごちらからダウンロートできます。<br>このは、こちらからダウンロートできます。<br>このは、こちまた、広募者様などが確
- 
- 
- 
- 
- 
- 
- 
- 
- ⑪ 当サイトの情報、利用規約、広告掲載基準などが確認できます。

## 1)ログイン ログイン 登録情報 募集掲載 募集管理 応募管理 採用管理 評価管理

### 1. 管理画面にログインする

### ①ログイン情報のメールを確認する

弊社カスタマーサポートセンターより、登録した メールアドレス宛にログイン情報のメールが届き ます。

■メールタイトル 「登録が完了しました/おてつだいネットワーク ス」

■送信元メールアドレス sender@otet.jp

■メール文面■

このたびは、『おてつだいネットワークス』にご登録いただき、誠にありがとうござい ます。 登録処理が完了しましたことをご報告いたします。

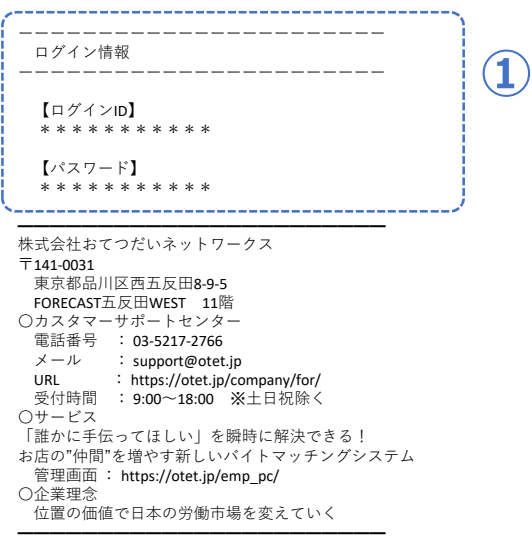

### ②メールに記載されたURLにアクセスする おいる

- 
- ・メールのURLをクリックします。 くろしょう しょうしょう しゅうしゅう
- ・管理画面に遷移します。 キャンプ インター しゅうしょう かいしゅう

■管理画面URL https://otet.jp/emp\_pc

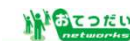

### おてつだいネットワークス 管理画面 ・メールを確認します。  $\sum$ ログイン - パスワードをお忘れの方 -

- ・IDとパスワードを入力します。
- 【ログイン】ボタンを押します。

※セキュリティ強化のため、都度パスワードの 変更を行ってください。

### ③ログインする そんな かんしゃ かんしゃ おてつだいネットワークス 管理画面

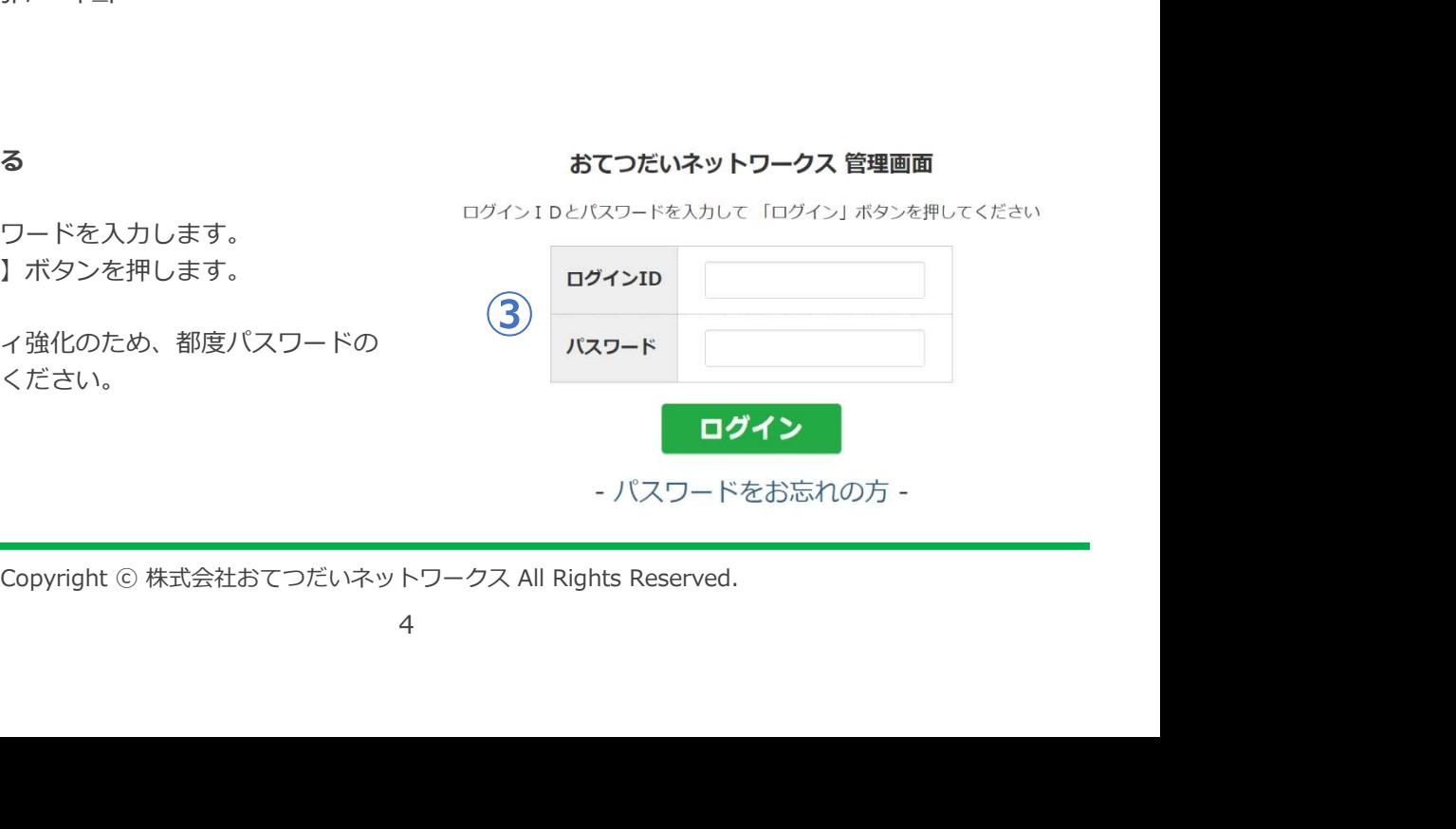

# 1) ログイン ログイン 登録情報 募集掲載 募集管理 応募管理 採用管理

### 2. パスワードを忘れたとき

- ① 【パスワードをお忘れの方】を押す インファイン おてつだいネットワークス 管理画面
- 
- ・【ログイン】ボタンの下部にあります。

・ログイン前の管理画面トップを開きます。 ログインIDとパスワードを入力して「ログイン」ボタンを押してください

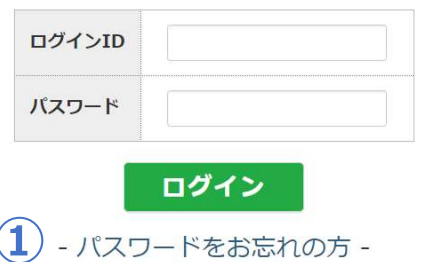

### ②パスワード再発行の必要情報を入力する

・以下の情報を入力します。 a.ログインID<br>b.姓名 b.姓名 c.受け取るメールアドレス

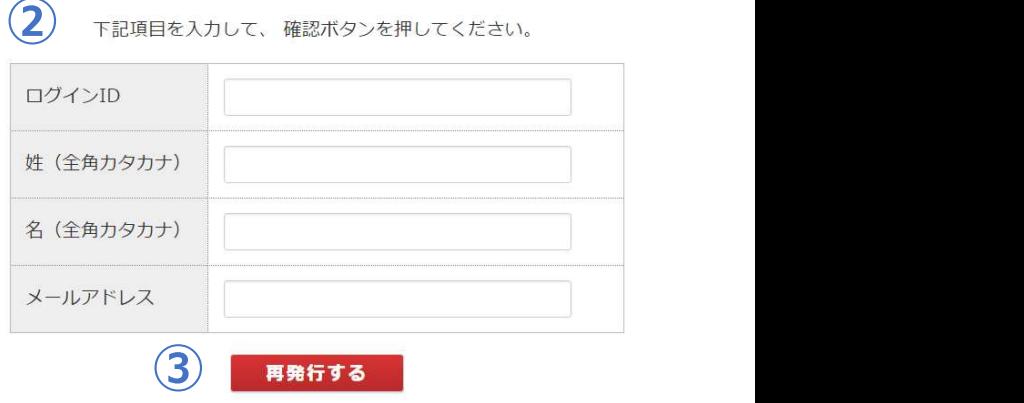

### ③【再発行する】ボタンを押す

- •新しいパスワードが送信されます。 そのは インタントリー マグイン画面 きょうけい
- ・管理画面で再度ログイン操作を行います。

# ログインできない時は、<br>サポートセンターへお問い合わせ下さい。<br>- サポートセンター<br>: 9:00〜18:00(土日祝日休)<br>: 03-5217-2766<br>: support@otet.jp<br>Copyright © 株式会社おてつだいネットワークス All Rights Reserved.<br>Copyright © 株式会社おてつだいネットワークス All Rights Reserved. ※それでもログインできない時は、 カスタマーサポートセンターへお問い合わせ下さい。

### カスタマーサポートセンター

営業時間:9:00~18:00(土日祝日休)

電話番号:03-5217-2766

メール :support@otet.jp

# 2)登録情報 ログイン 登録情報 募集掲載 募集管理 応募管理 採用管理 評価管理

1.登録情報を変更をする

### ①【登録情報】ボタンを押す

- ・トップ画面右上にあるボタンです。
- ・下記項目を変更できます。 a.メールアドレス b.ログインID c.パスワード d.拠点(店舗) e.依頼者(担当者) f .通知設定

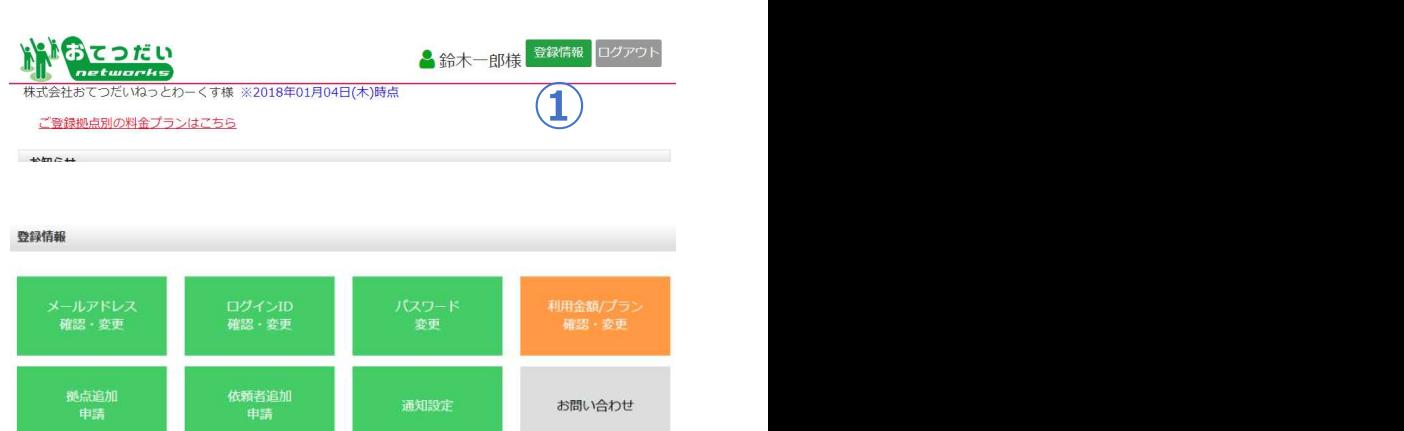

# ②メールアドレスを変更する<br>
※ールアドレスを変更する<br>
※ールアドレスを変更する

- ・新しいメールアドレスを入力します。
- ・【確認】ボタンを押します。
- ・【確定】ボタンを押します。
- ・変更完了です。

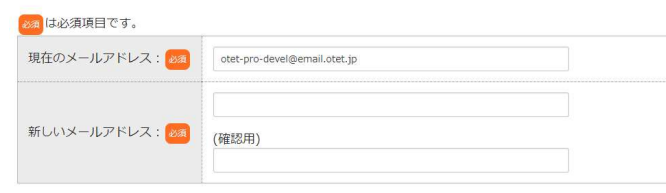

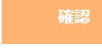

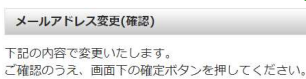

あるは必須項目です。

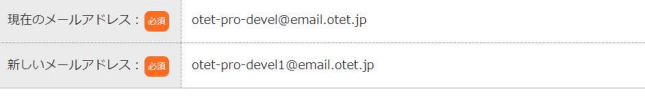

②

### ③ログインIDを変更する **アイアンスタイル アイアイアル アイアン**コンドランス こうしゃ こうしょう

- ・メールアドレス変更と同じ手順です。
- ・新しいログインIDを入力します。
- ・【変更】ボタンを押します。
- ・変更完了です。

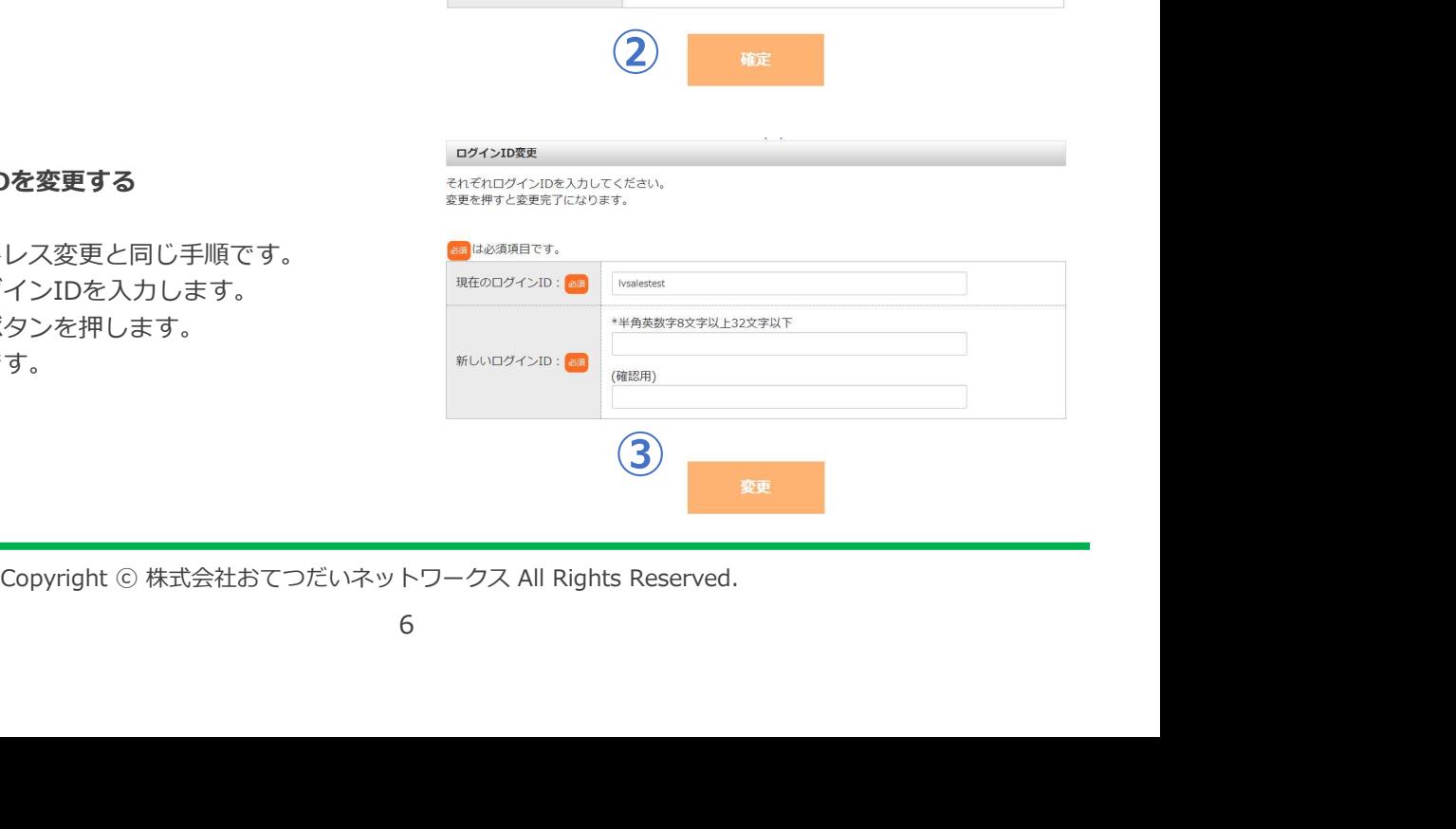

# 2) 登録情報 ログイン 登録情報 募集掲載 募集管理 応募管理 採用管理

### 1. 登録情報を変更をする

### ④パスワードを変更する

- ・新しいパスワードを入力します。
- ・【変更】ボタンを押します。
- ・変更完了です。

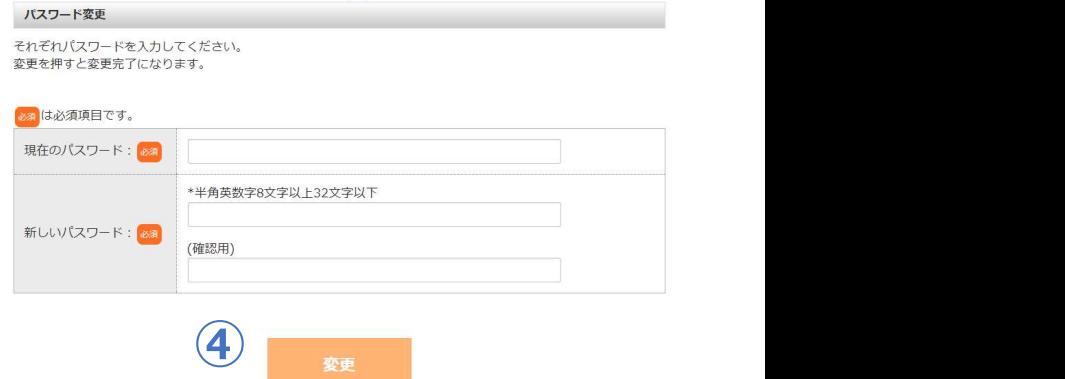

### ⑤ 拠点追加申請 まんじゅう しゅうしょう かいじょう かいきゅう

複数店舗でご利用される場合は、こちらの申請 が必要となります。申請いただいてから1営業 日ほどでご利用できるようになります。

- ・必須項目を入力します。
- ・【確認】ボタンを押します。
- ・申請完了です。

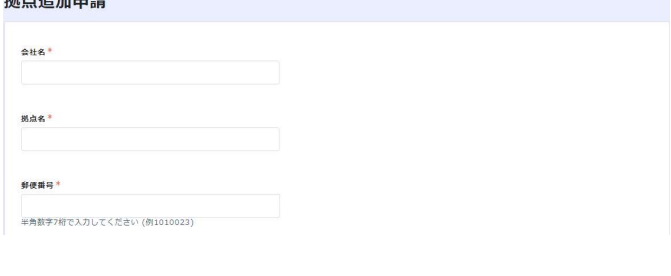

 $\overline{5}$ 

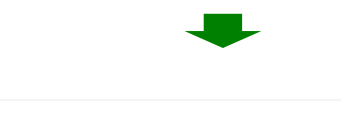

### ⑥依頼者追加申請

複数のご担当者様でご利用される場合は、こち らの申請が必要となります。申請いただいてか ら1営業日ほどでご利用できるようになります。

- ・必須項目を入力します。
- ・【確認】ボタンを押します。
- ・申請完了です。

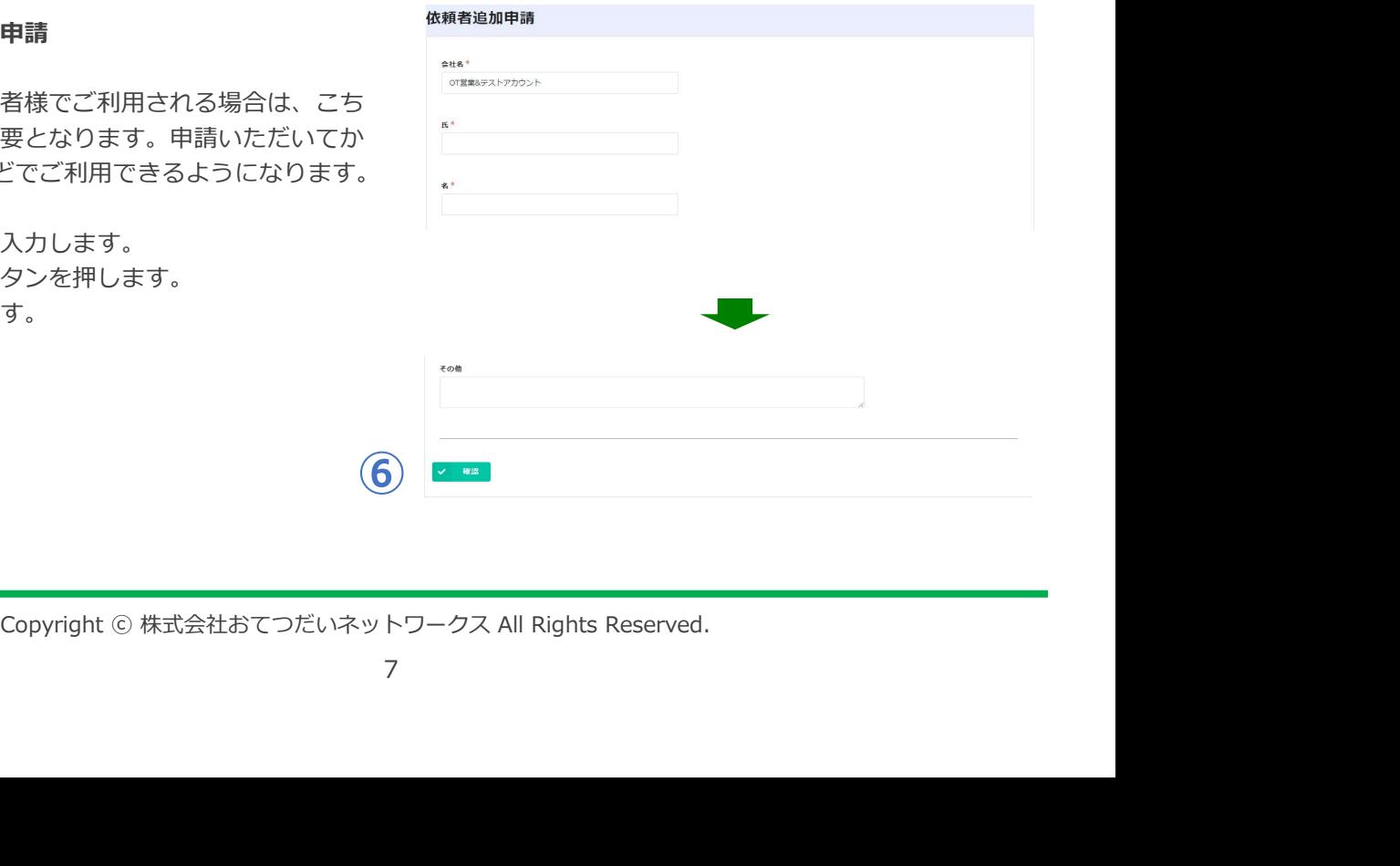

その他

# 2)登録情報 ログイン 登録情報 募集掲載 募集管理 応募管理 採用管理 評価管理

### 1.登録情報を変更をする

### ⑦通知設定を変更する

- ◆メルマガ配信を受信する場合
- ・メルマガ配信【受信する】を選択します。
- ・【確認】ボタンを押します。
- ・【確定】ボタンを押します。
- ・変更完了です。

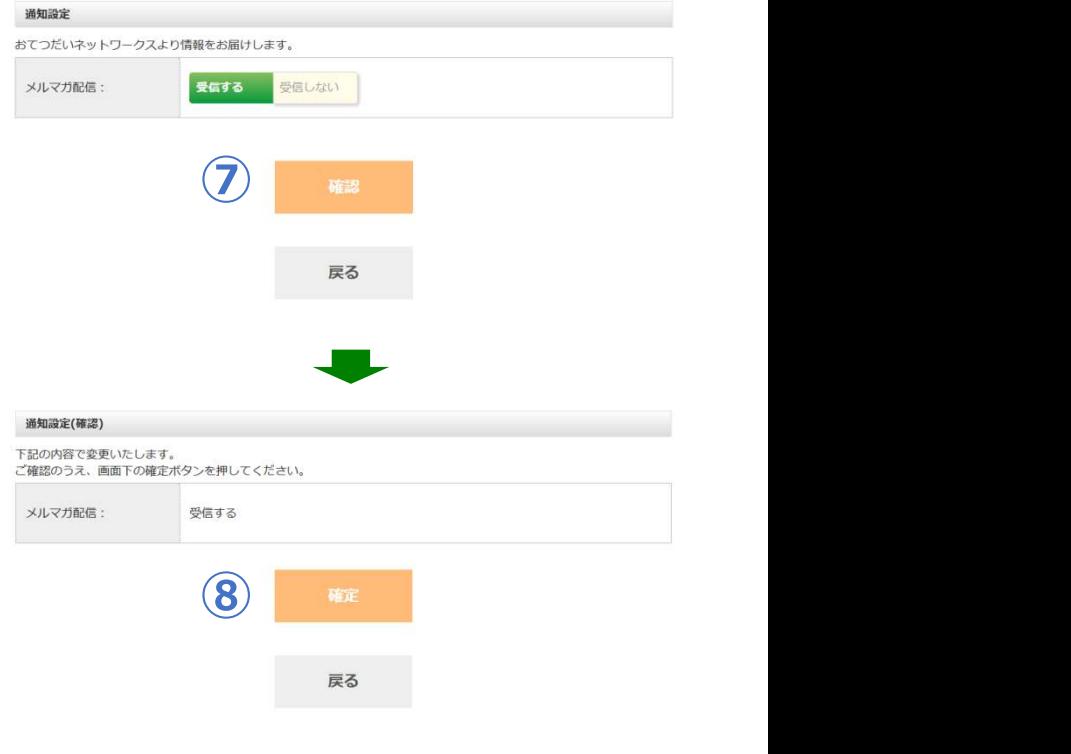

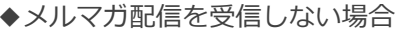

- ・メルマガ配信【受信しない】を選択します。
- ・【確認】ボタンを押します。
- ・【確定】ボタンを押します。
- ・変更完了です。

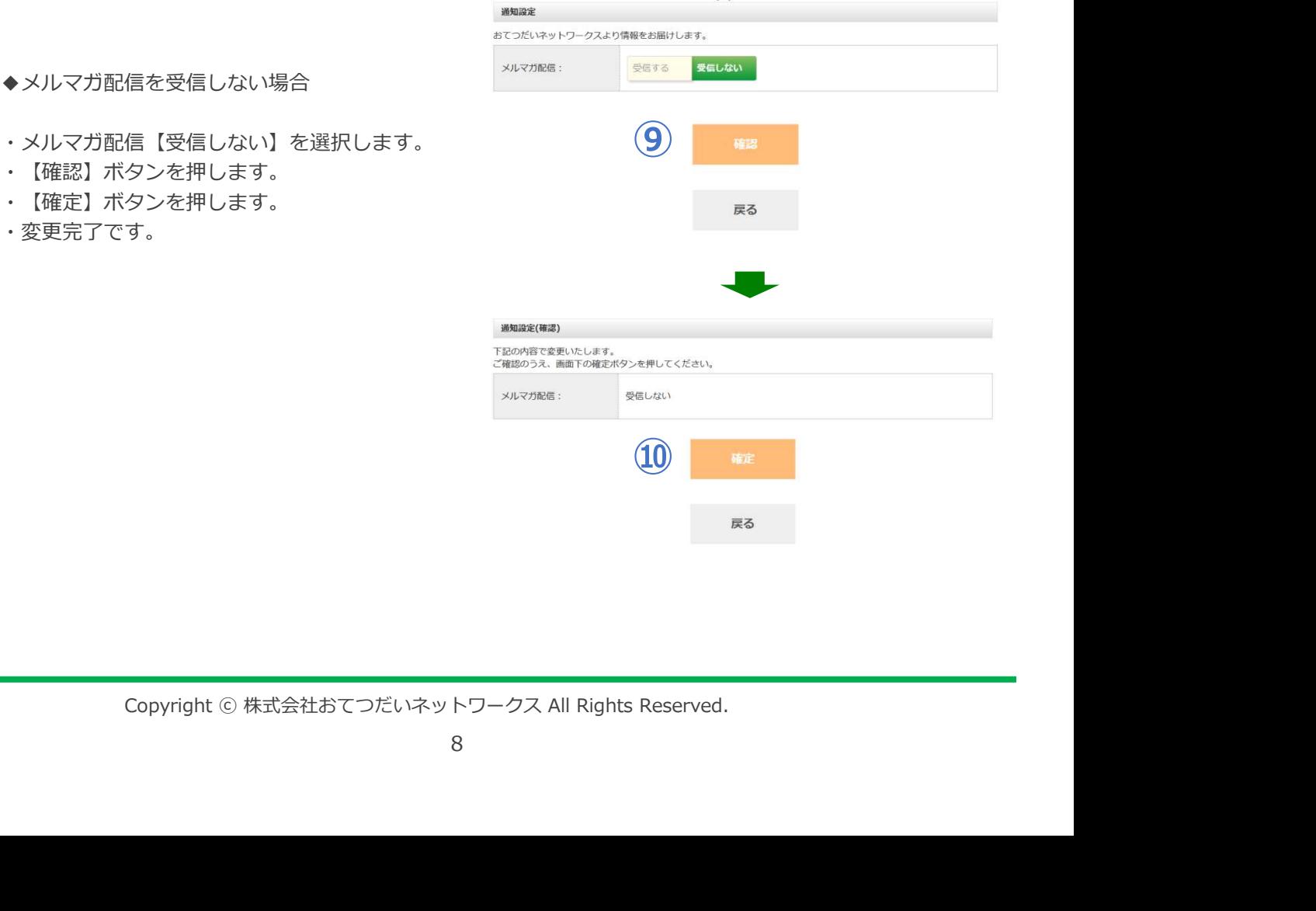

# 2)登録情報 四次 登録情報 募集掲載 募集管理 応募管理 ログイン 登録情報 募集掲載 募集管理 応募管理 採用管理 評価管理2.掲載写真を変更をする ① ①【登録情報】ボタンを押す インファイン しゅうてったい しゅうてい こうしゅうしゅう しゅうしゅ ーくす様 ※2018年01月04日(木)時点 ・トップ画面右上にあるボタンです。 そんちゃく この この この この この こうしょう ②【掲載写真登録・変更】ボタンを押す まんのう あいかん 掲載写真<br>登録・変更 過去評価<br>確認  $\left( 2 \right)$

### ③変更する写真を選択する

・【変更・削除】ボタンを押します。

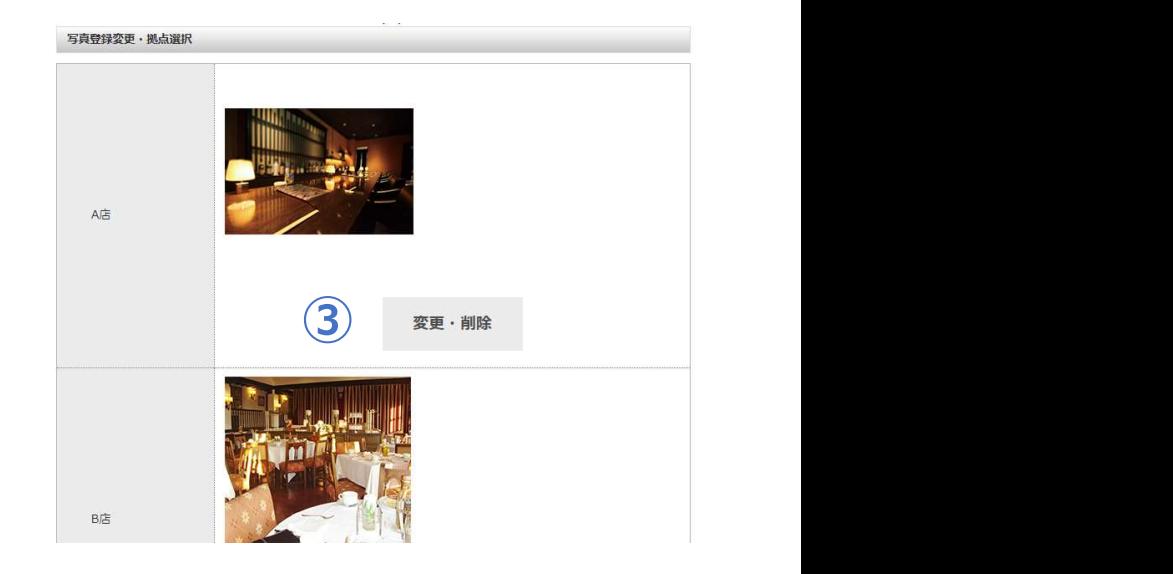

# 2)登録情報

### 2.掲載写真を変更をする

### ④画像を選択する

- ・【ファイル選択】ボタンを押します。
- ・お好きな画像ファイルを選択します。

※あらかじめ使用する画像を保存しておきます。 きます。 しょうしょう しょうしょう しょうしょく しょうしょく しょうしょく

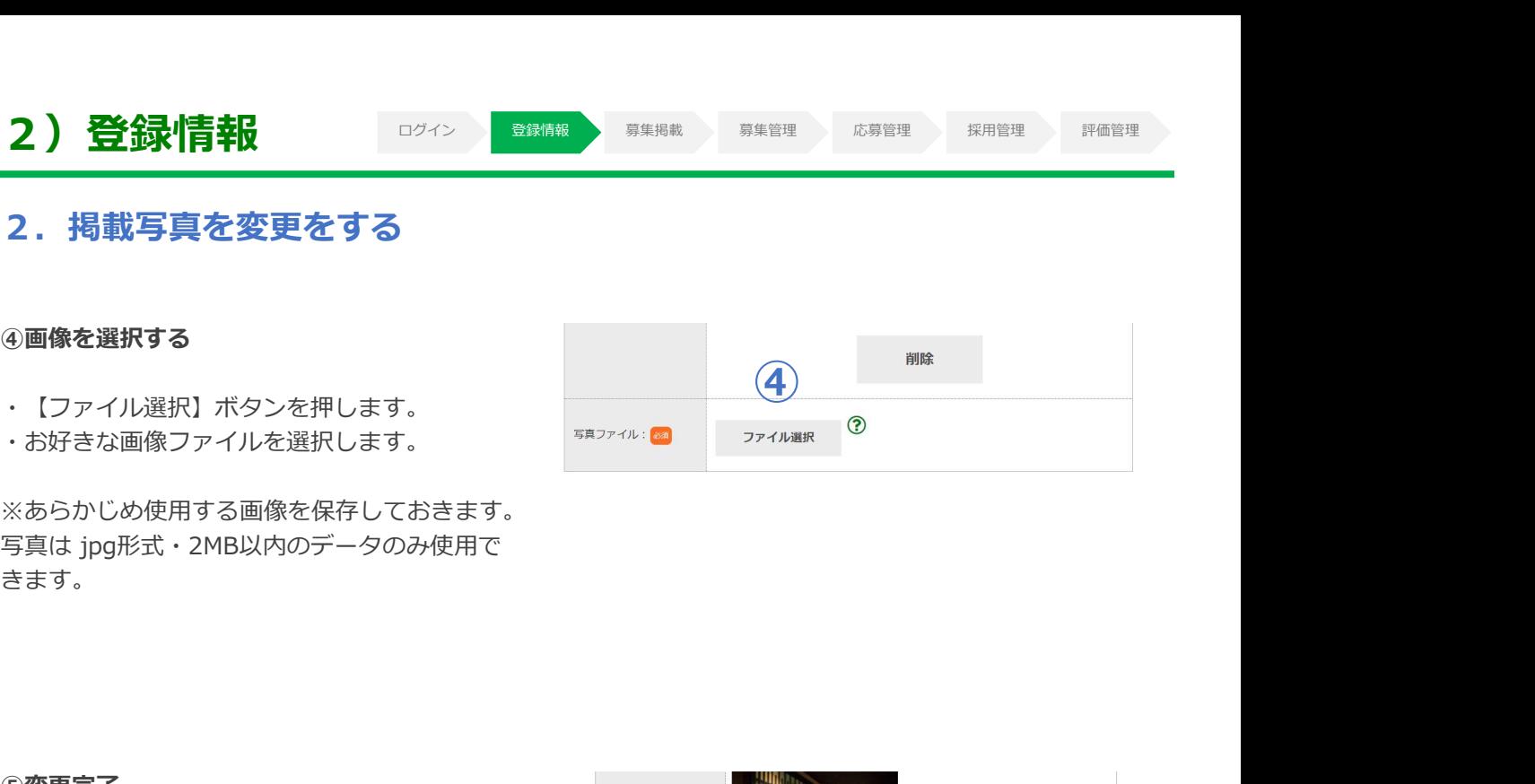

### ⑤変更完了

・【変更】ボタンを押します。

・「写真を受け付けました」の表示が出たら

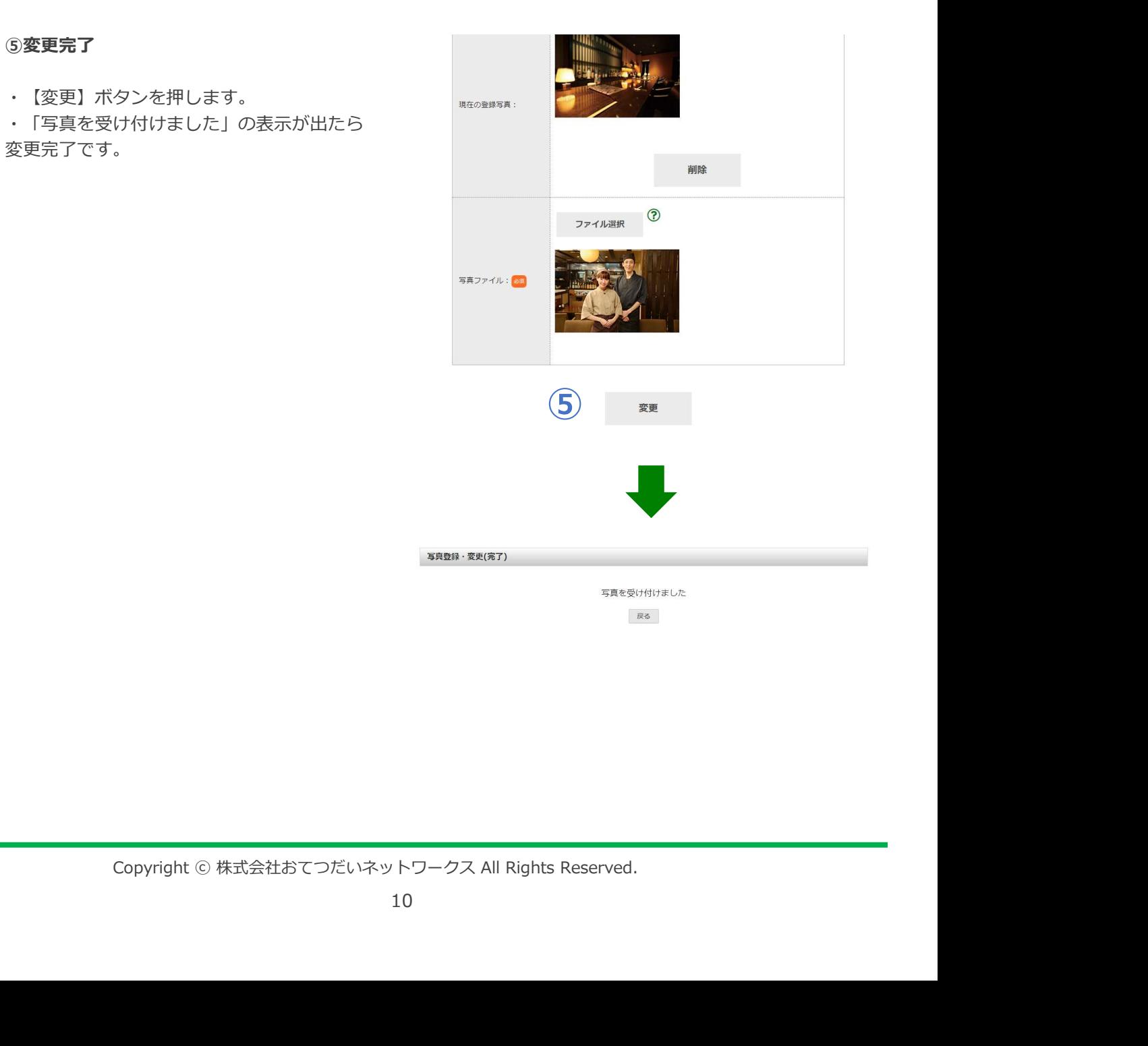

### 1. 利用プランを選択する

①【募集を掲載する】ボタンを押す

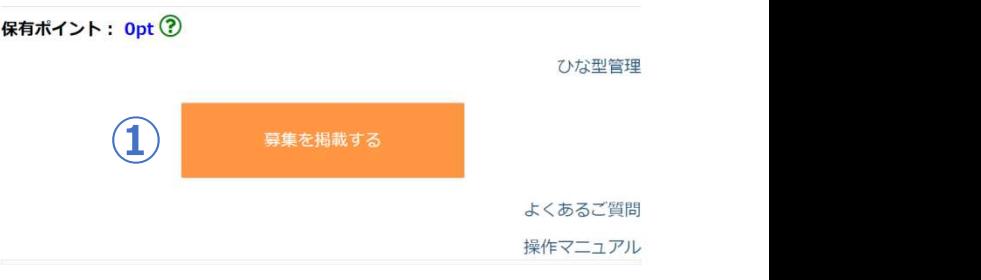

②利用中のプランを選択する

■そのつどプラン 1人採用につき3,000円(税込3,300円)

■あんしん定額プラン 何人採用しても月額30,000円(税込33,000円)

※あんしん定額プランをご契約の場合 【そのつどプラン用】ボタンを押すことはできま せん。

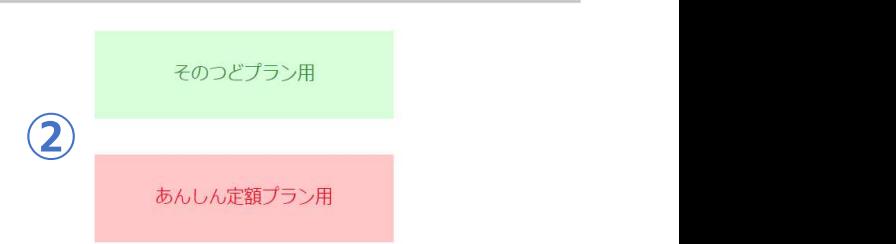

### 2.掲載ひな型を作成する

• 【新しい掲載ひな型を作成する】ボタンを インタイン アイトリック きゅっと きゅっと 押します。

# ①掲載ひな型を作成する 募集を作成できる掲載ひな型が登録されていません 1 新しい掲載ひな型を作成する 戻る

### ②拠点を選択する しょうしょう しゅうしょう しゅうかい しゅうかい

・ご登録拠点の中から掲載ひな型を作成する拠 点を選択します。

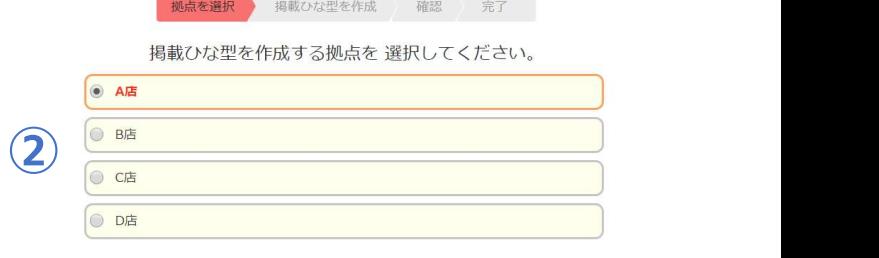

- 
- 
- 

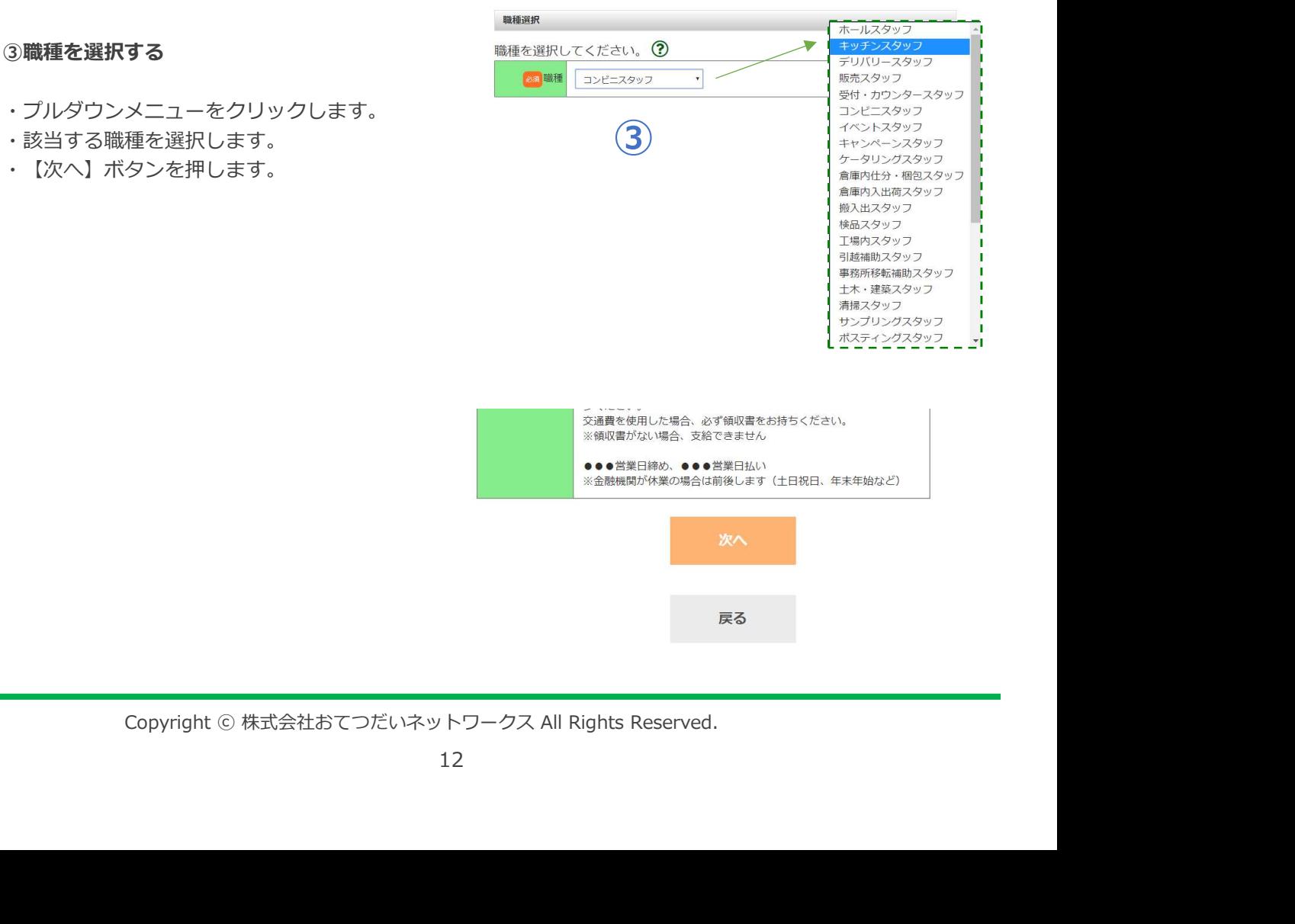

### 2-1.仕事の詳細を入力する

### ④「仕事の内容」を入力する

・応募を検討しているワーカーが仕事の内容を イメージしやすいように、具体的な作業内容、 職場の雰囲気や環境等についてご明記ください。

### ⑤「募集条件」を入力する

- ・必須条件や人物像などを入力します。
- ※以下に該当する記載はお断りします。
- ・募集する性別、年齢を限定するもの
- ・⾧期勤務に限定、または示唆するもの
- ・その他、当社が不適当と判断するもの
- ⑥「必須免許・資格」を入力する

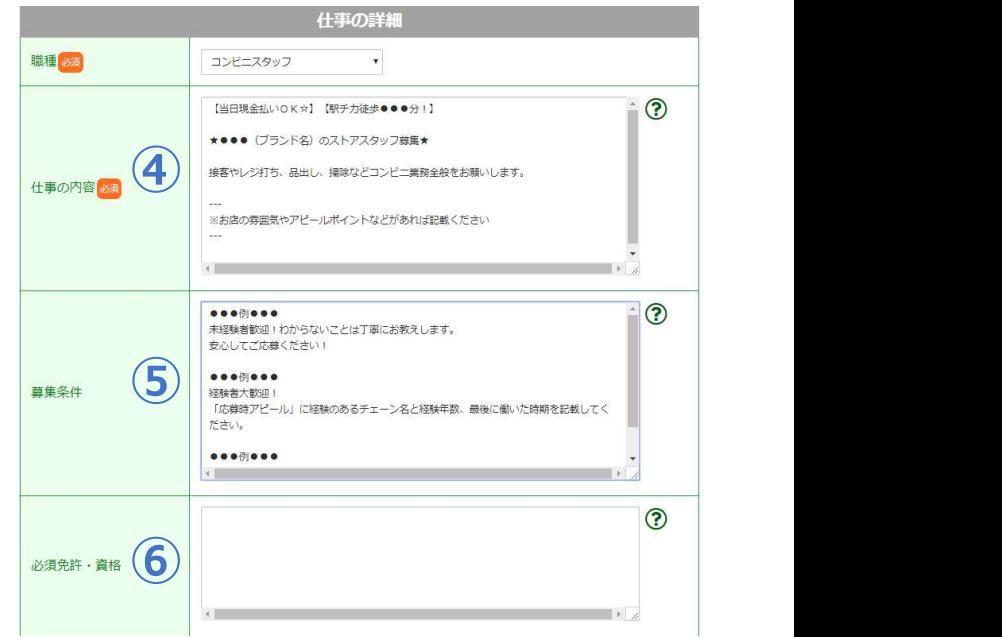

※各入力欄には「●●●例●●●」といった例文 が表示されています。こちらを削除しないと次の 画面に進めませんので、ご注意ください。

### 2-2. その他条件を入力する

・必要となる持ち物を入力します。 ※身分証、印鑑は必ず記載されることをおすす めします。

※NG事項は特に丁寧に記載していただくと後々  $\left| \begin{matrix} \frac{1}{2} & \frac{1}{2} \\ \frac{1}{2} & \frac{1}{2} \end{matrix} \right|$ のトラブル防止につながります。 それは アイディング (\*\*\*\*\*\*\*) (\*\*\*)

・給与とは別に待遇がある場合に入力します。

- 
- ・勤務上で重要な注意事項を入力します。

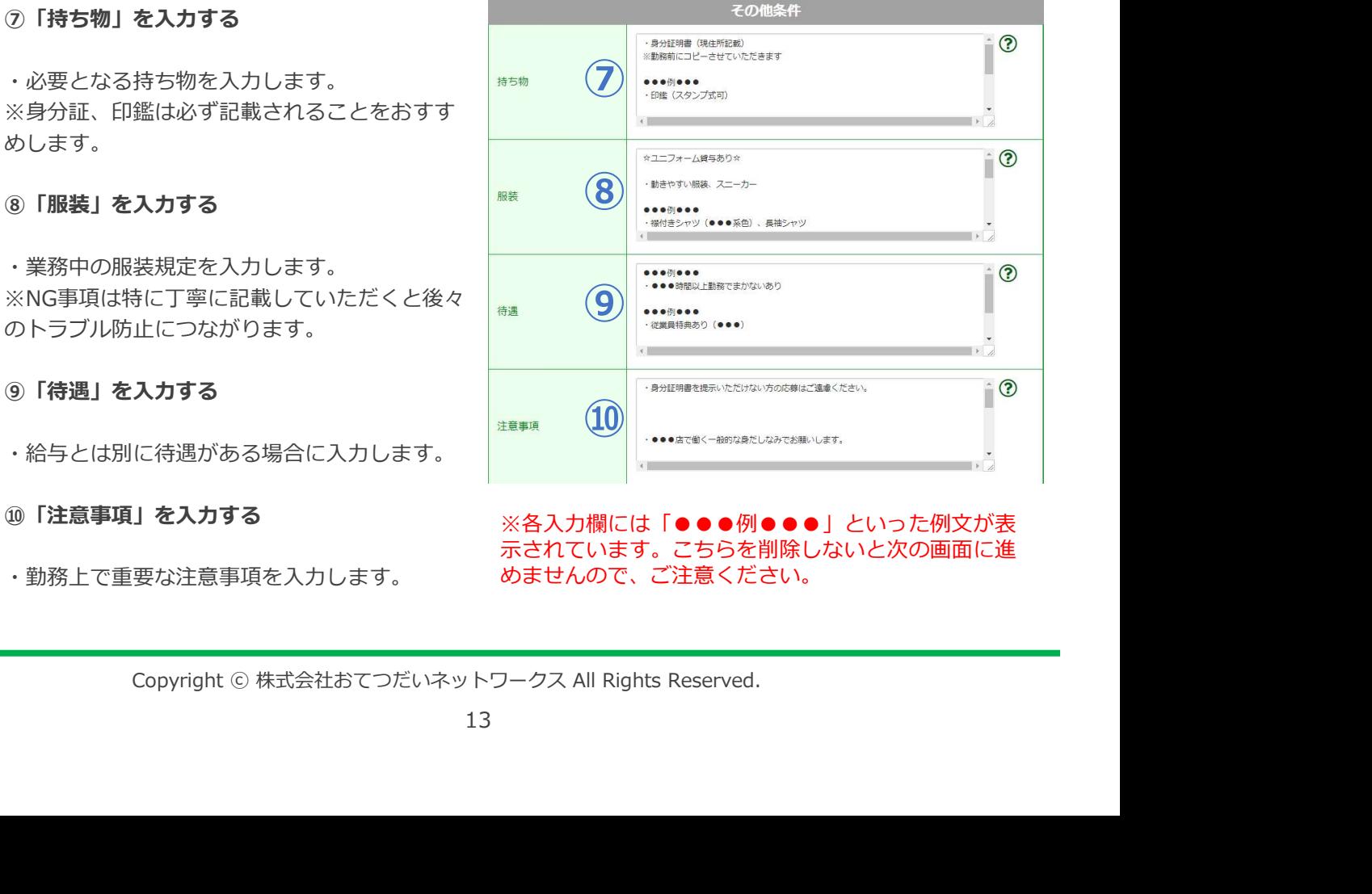

⑩「注意事項」を入力する ※各入力欄には「●●●例●●●」といった例文が表 示されています。こちらを削除しないと次の画面に進 めませんので、ご注意ください。

### 2-3.勤務地を設定する

### ⑪「勤務地」を入力する

・住所を細かく正確に入力します。 ・集合場所や解散場所が勤務地と異なる場合 には【集合・解散場所が勤務地と異なる】に チェックを入れます。

### ※この項目は"あんしん定額プラン"の掲載ひな 型では編集ができません。

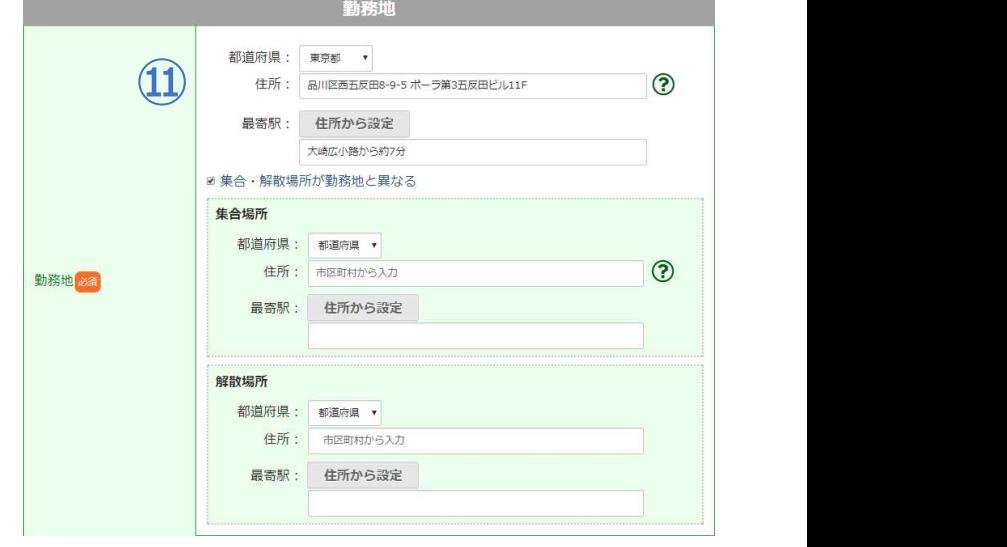

⑫「勤務地」もしくは「集合場所」の地図上 の正確な位置をクリックしてピンの位置を決 める しょうしょう しゅうしょう きょうしょう しょうしょう しょうしょう

タンを押す しょうしょう しょうしょう しょうしょう しょうしょう しょうしょう

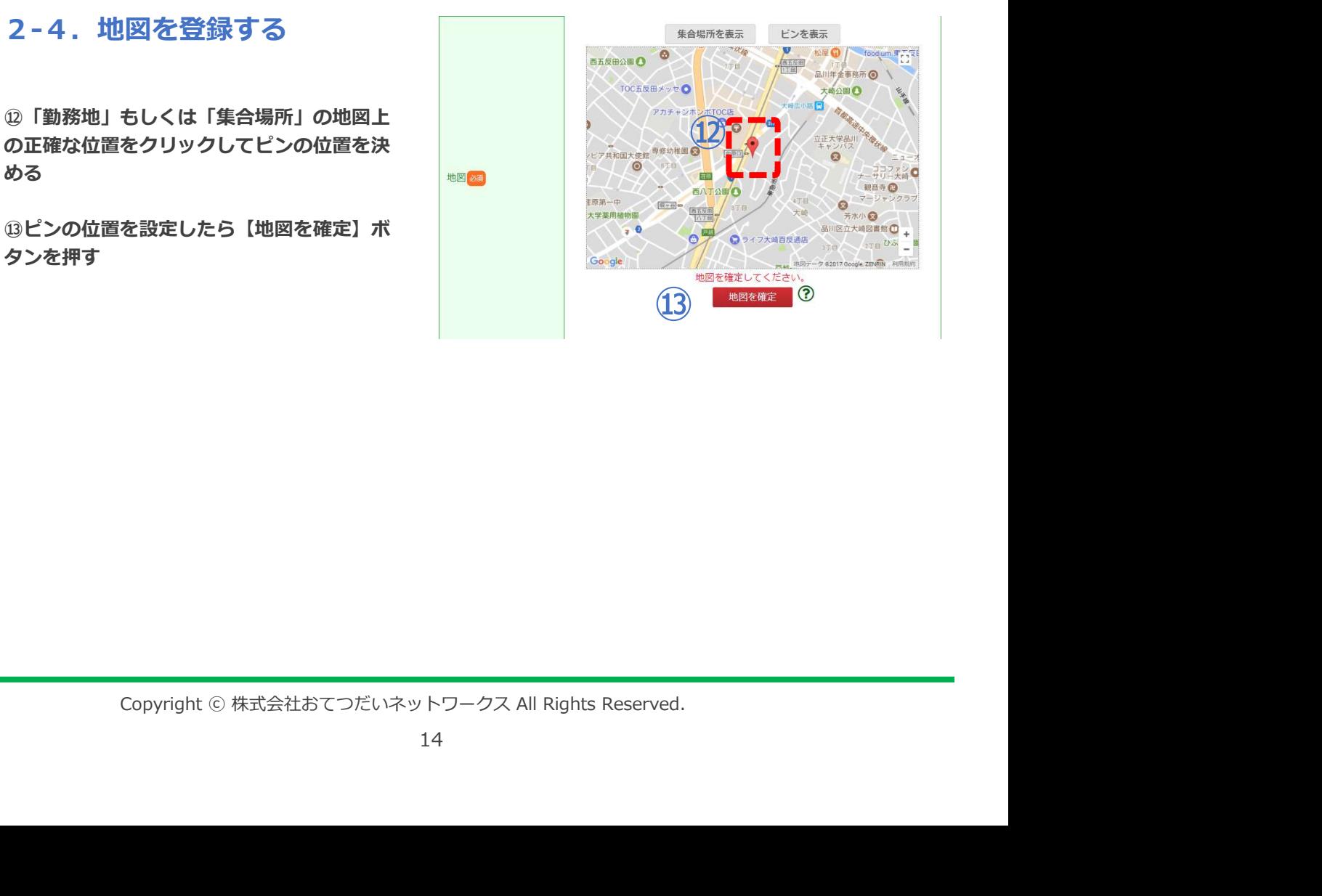

## 3)募集掲載<br>3)募集編

### 2-5.給与・交通費を入力する

# ●時給

最低賃金・エリアの平均時給を表示しています。 てると表示されます。 ファイン・ファイル しょうしょう しょうしょう

※以下は日給欄をご使用ください。

- 割増賃金(125%以上)を含んだ金額。
- ・8時間を超えかつ深夜作業の場合は、 インスタック しょうきょう しょうしょう しゅうきょう 深夜割増賃金(150%以上)を含んだ金額。 それは きんしょう しゅうしゅう こころ

- 
- ・22時〜翌3時(うち休憩1時間含む)<br>1 300円まで真実数<br><sub>1 700円まで真実数</sub>
- 

- b.交通費全額支給
- c.500円~1,500円を50円間隔

Copyright ⓒ 株式会社おてつだいネットワークス All Rights Reserved. ※交通費支給が500円未満となる場合「交通費 なし」を選択していただき、その他条件の「待 遇」入力欄に『交通費は○○円です』と入力し てください。 しょうしょう しょうしょう しゅうしゅう しゅうしゅう しゅうしょく

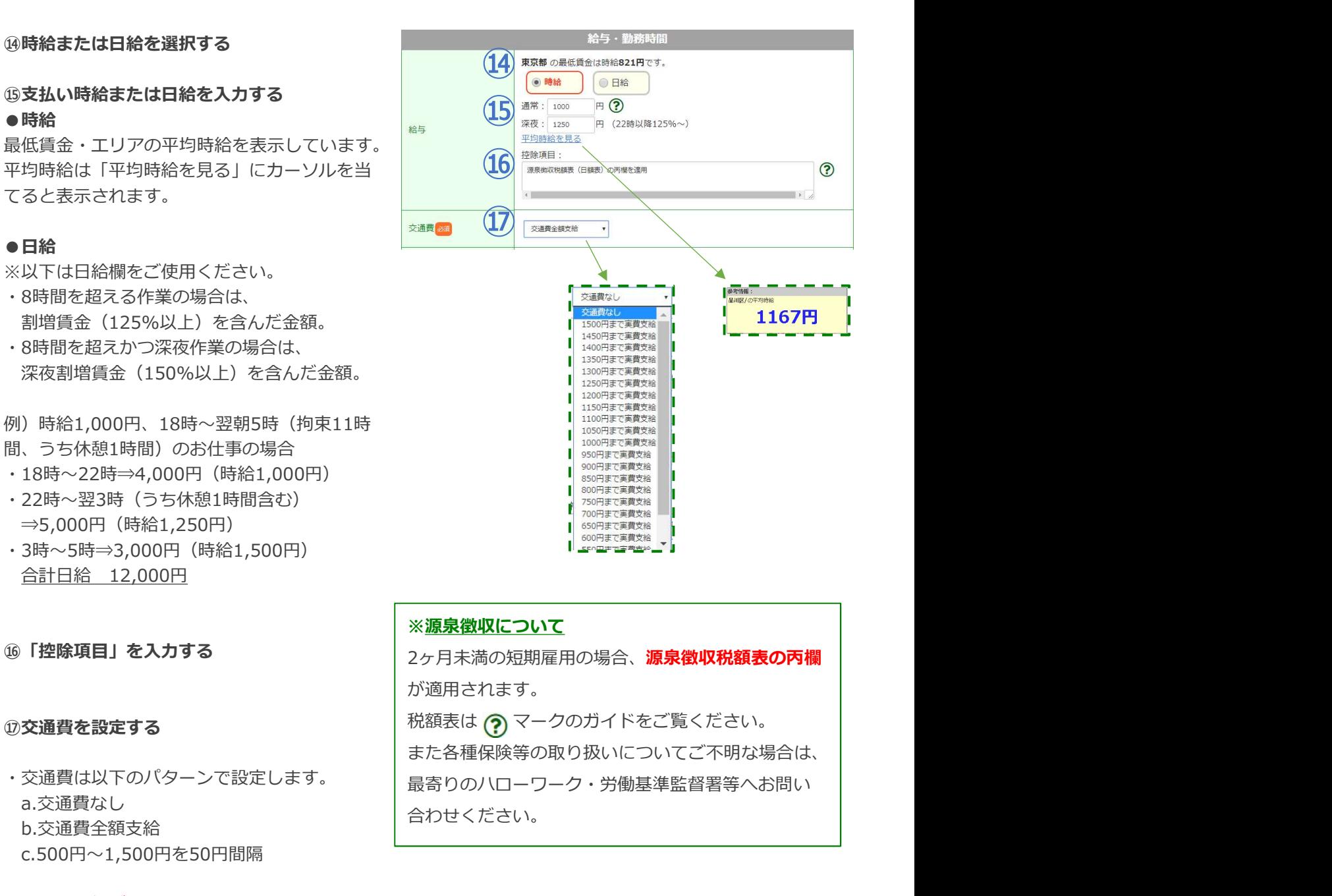

### ※源泉徴収について

⑯ | 控除項目」を入力する 2ヶ月未満の短期雇用の場合、**源泉徴収税額表の丙欄** が適用されます。

**⑰交通費を設定する インスタイム ウォーナイト おくしょう 税額表は (?)** マークのガイドをご覧ください。 ・交通費は以下のパターンで設定します。 最寄りのハローワーク・労働基準監督署等へお問い a.交通費なし 合わせください。 また各種保険等の取り扱いについてご不明な場合は、

### 2-6.支払い方法を入力する

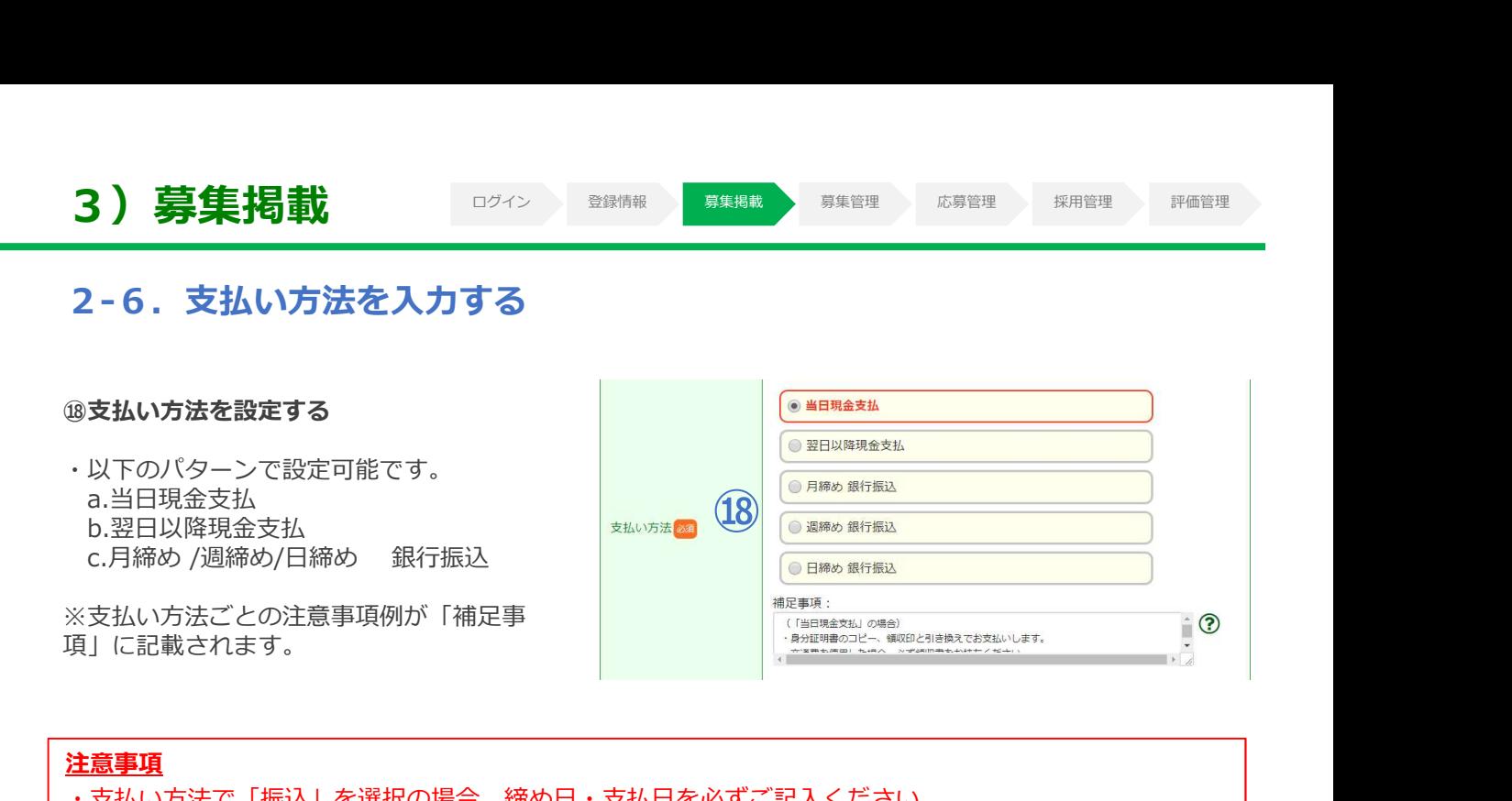

### 注意事項 しょうしょう しょうしょう しょうしょく しんしゅう しんしゅう しんしゅう しんしゅう

- ・支払い方法で「振込」を選択の場合、締め日・支払日を必ずご記入ください。
- ・ワーカーの振込先口座確認の必要がある場合、通帳のコピーや印鑑などを持ち物としてご指定ください。

### 2-7.勤務時間・休憩時間を入力する

⑲勤務時間および休憩時間を設定する

※夕勤や夜勤で日をまたぐ場合には「翌日」 に切り替えて設定してください。

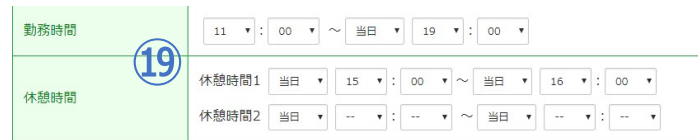

※休憩は、勤務6時間未満の場合は任意、6時間以上 は最低45分、8時間以上は最低1時間必要です。

### 2-8. アピールポイントを入力する

### ⑳「アピールポイント」

・歓迎する条件、アピール要素欄の各項目に 当てはまるポイントにチェックを入れます。

### ㉑「強調ポイント」

・アピールポイントでチェックを入れた項目 のうち、特に強調したいポイントがあれば チェックを入れます。

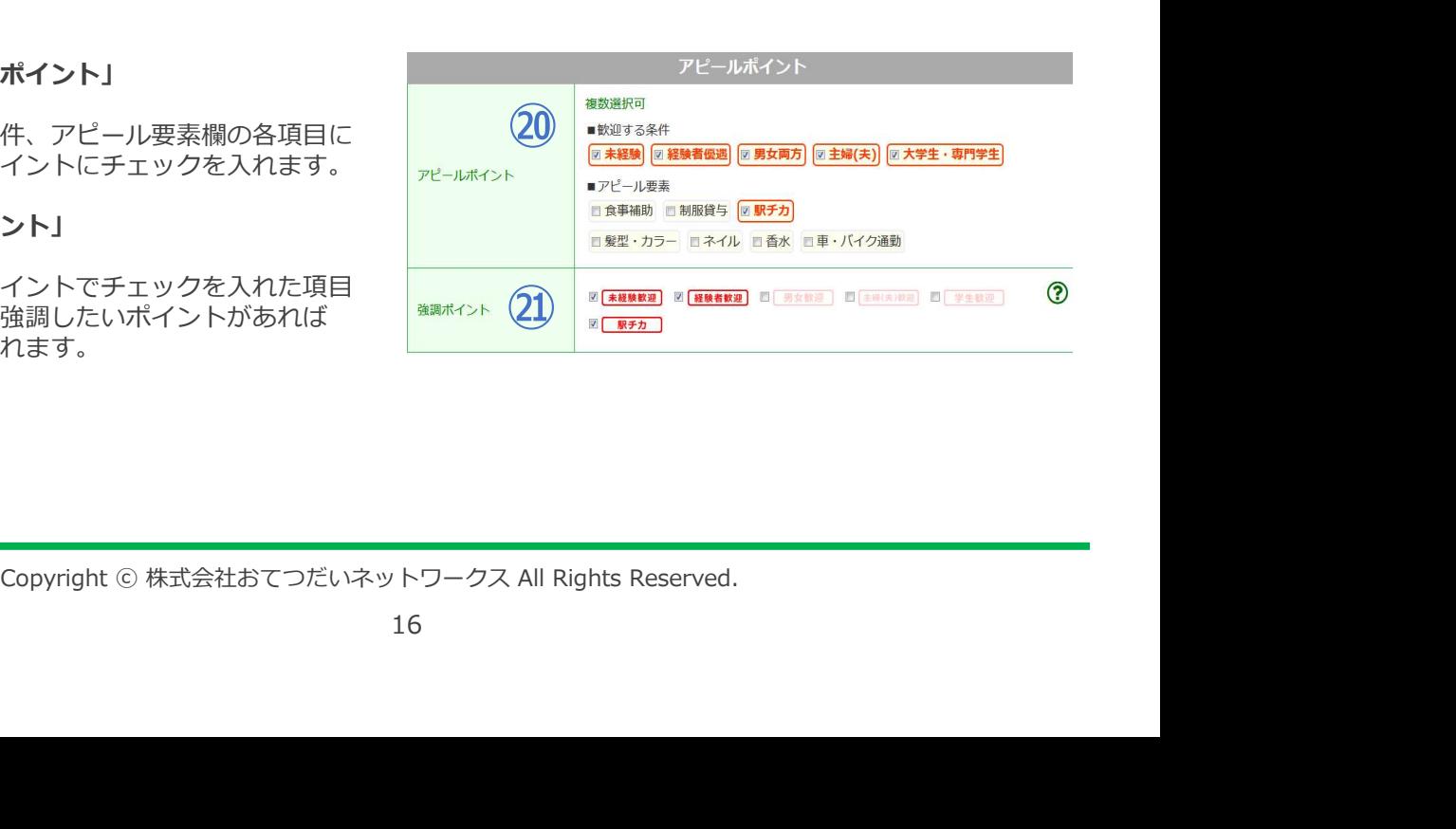

### 2-9.掲載ひな型を登録する

### ㉒登録完了

- ・掲載ひな型に名前を付ける
- ・管理するための名称です。
- ・【確認】ボタンを押します。
- ・【登録する】ボタンを押します。
- ・掲載ひな型の作成は完了です。

※給与支払方法や業務内容のキーワード、時間 帯などの組み合わせがおすすめです。

(*1*)

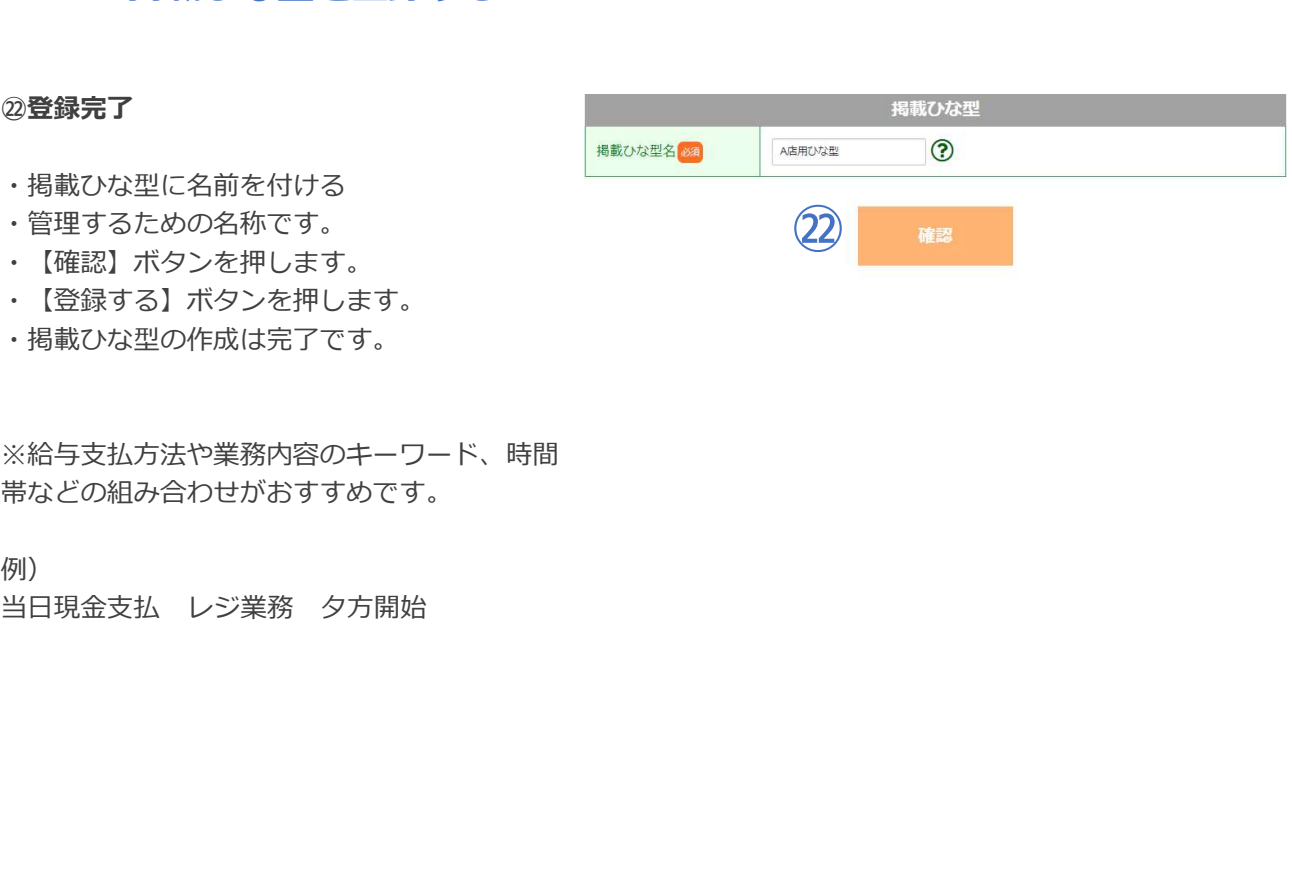

### 3.掲載ひな型を編集する

### ①【掲載ひな型管理】を押す

### ※複数拠点をご登録の場合

【掲載ひな型管理】ボタンを押した後に拠点 選択の画面が表示されます。ご希望の拠点を 選択し、次の画面へお進みください。

### ②利用プランを選択する

※ここでは"そのつどプラン"を選択していま す。 あんしゅう あんしゅう しょうしゅう あんしゅう あんしゅう あんし

### ③編集したいひな型の【編集】ボタンを押す

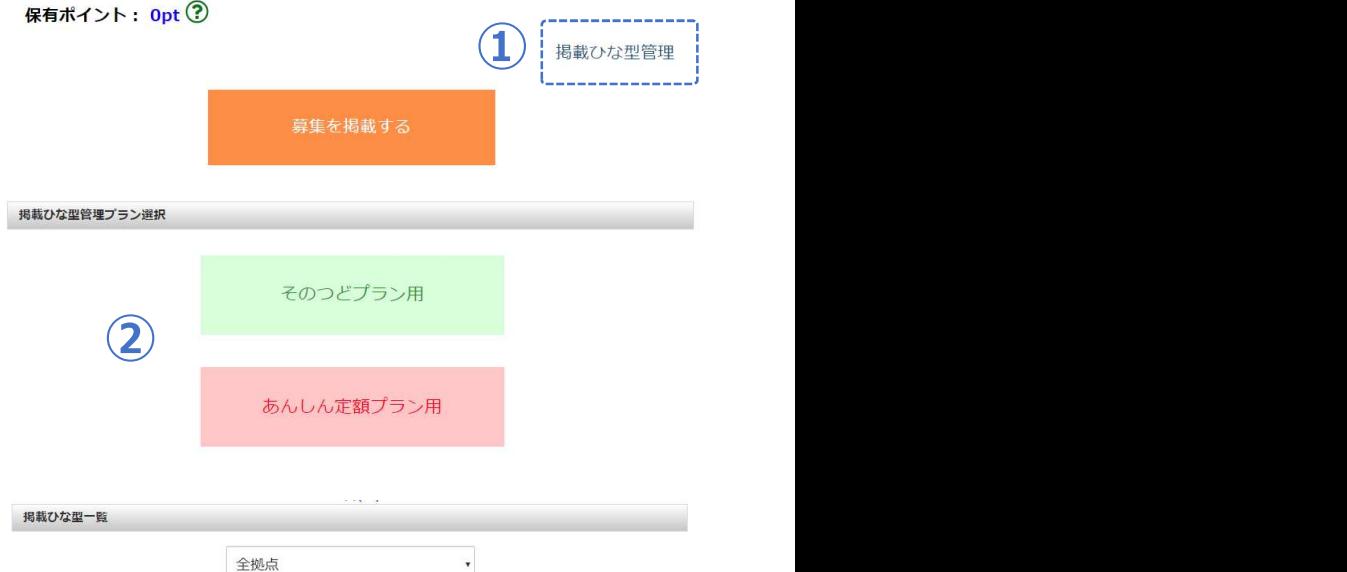

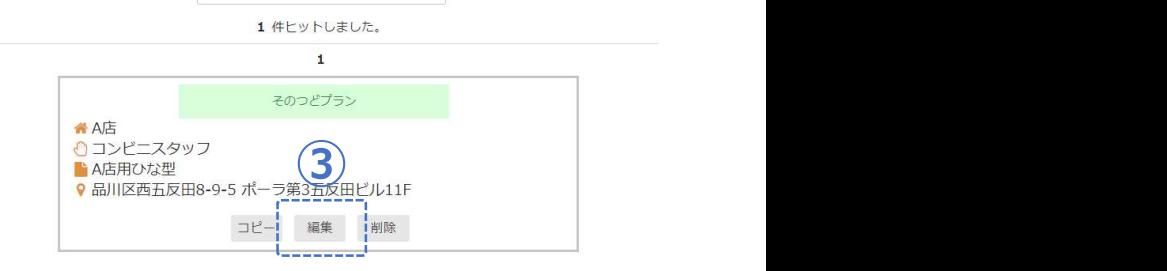

- 
- 

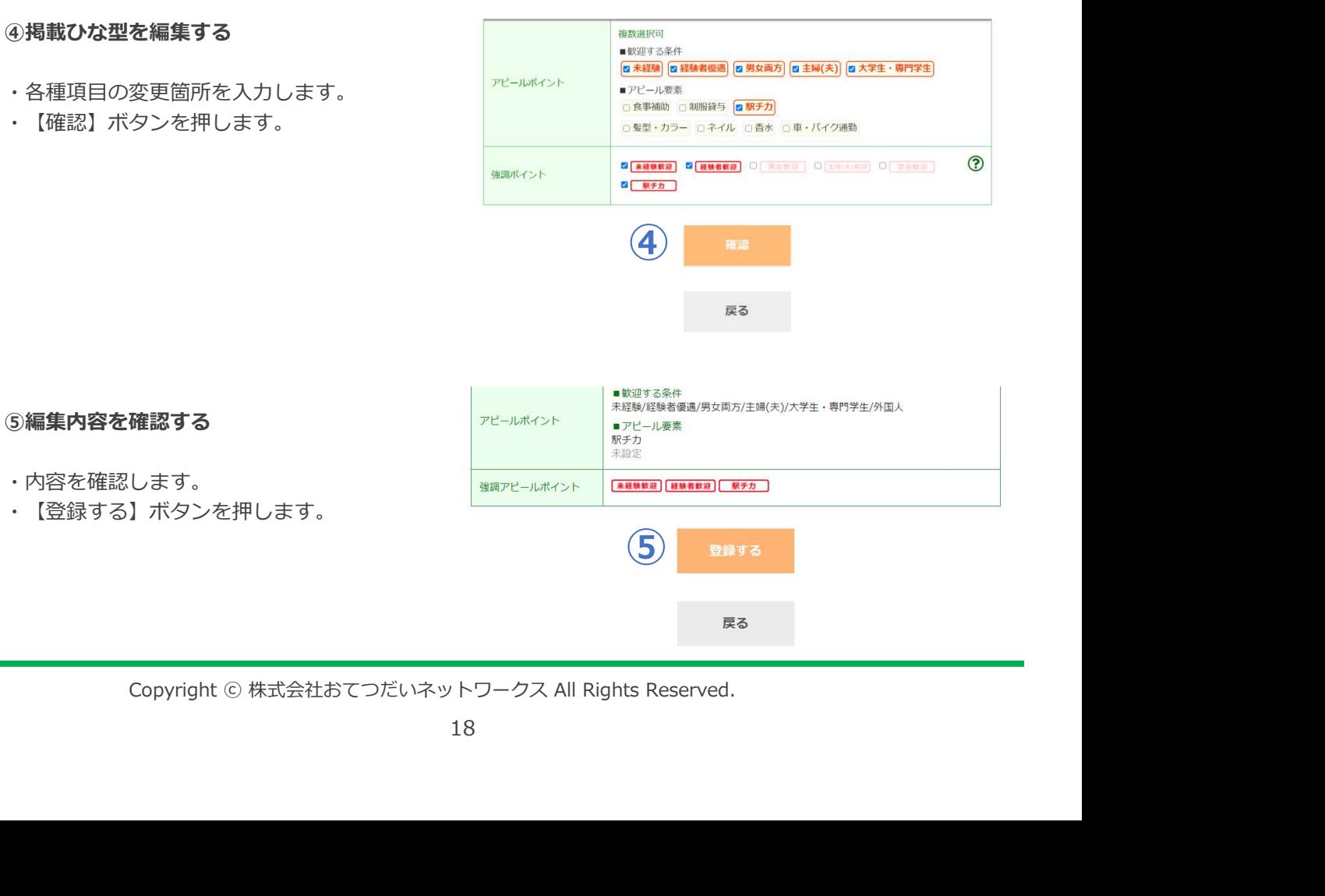

- 
- ・【登録する】ボタンを押します。

## 3-1.掲載ひな型をコピーする

### ①「掲載ひな型管理」を押す ※複数拠点をご登録の場合<br>- 「現載ひか刑管理」ボタンを押した後に拠占 - 「コンピュー」 - 『『 「掲載ひな型管理」ボタンを押した後に拠点 選択の画面が表示されます。  $\left(\begin{matrix}\begin{matrix}\begin{matrix}\end{matrix}\end{matrix}\end{matrix}\right)$ 掲載ひな型管理

### ②利用プランを選択する そうしゃ アイストリック

※ここでは"そのつどプラン"を選択していま  $\sigma$  , and the set of  $\mathcal{L}$  and  $\mathcal{L}$  and  $\mathcal$ 

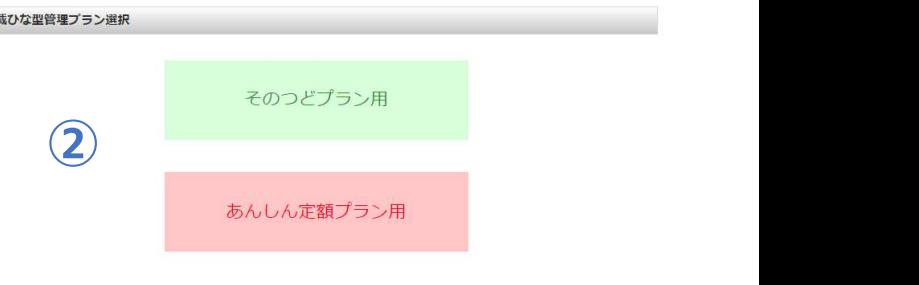

### ③掲載ひな型をコピーする

- ・コピーしたい掲載ひな型を選びます。
- ・「コピー」ボタンを押します。
- ・コピー先を選択します。
- ・【次へ】ボタンを押します。

※ここでは"B店"を選択しています。

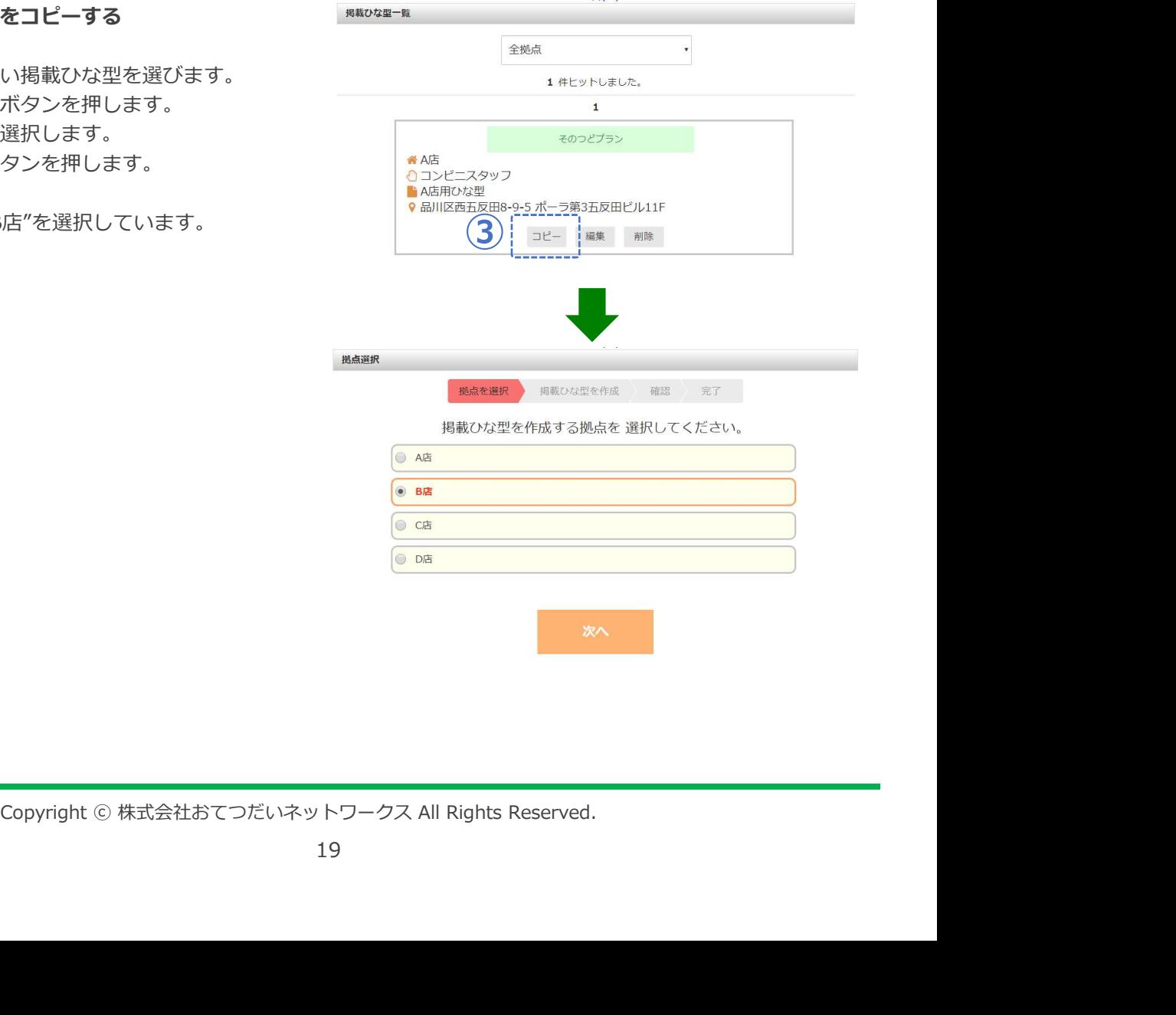

**College** 

 $\sim$ 

### 3-1.掲載ひな型をコピーする

### ⑤コピーした掲載ひな型を編集する

- ・変更する項目を入力します。
- ・【確認】ボタンを押します。
- ・コピーした掲載ひな型は、その都度名前を 変更すると管理しやすくなります。
- ※右図の例ではA店の掲載ひな型の内容をB店 用にコピーしたので、そのひな型名を「B 店用ひな型」としています。

- 
- 

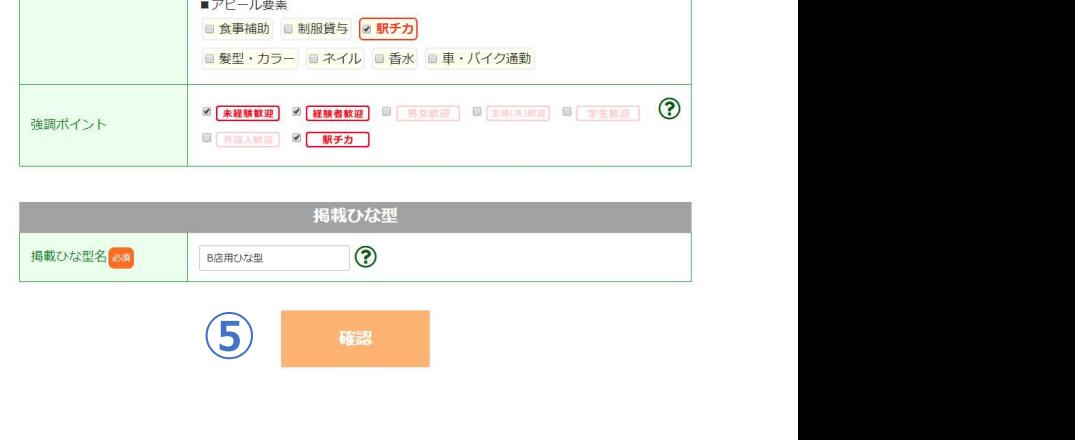

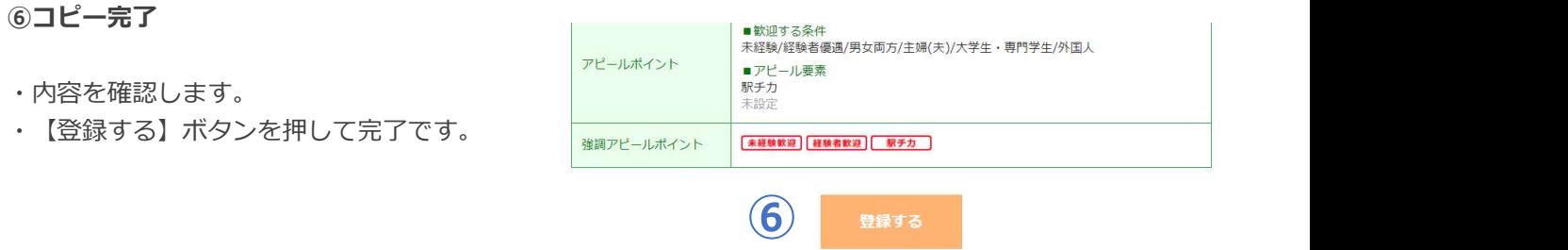

戻る

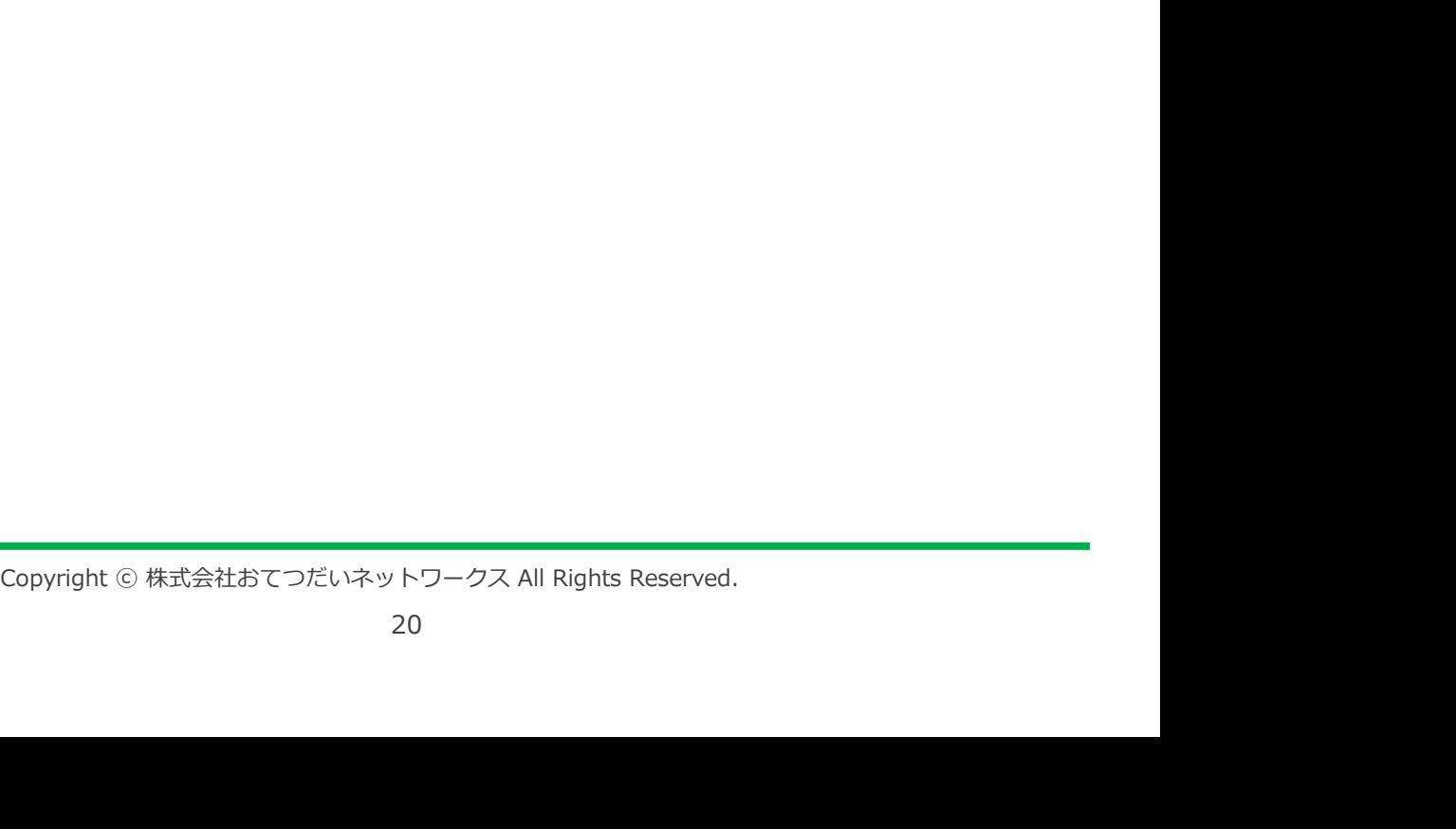

# 3)募集掲載 ログイン 登録情報 募集掲載 麻管理 応募管理

### 3-2.掲載ひな型を削除する

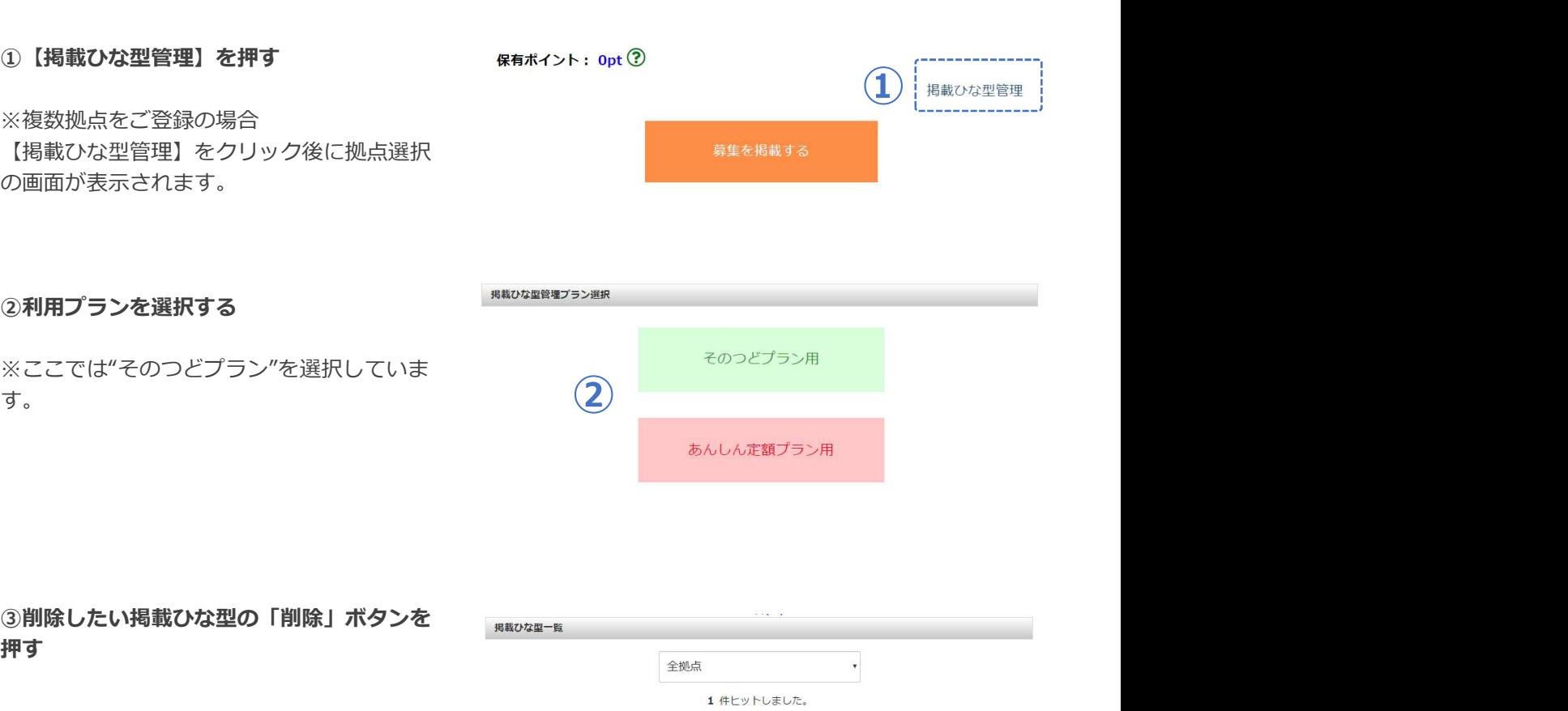

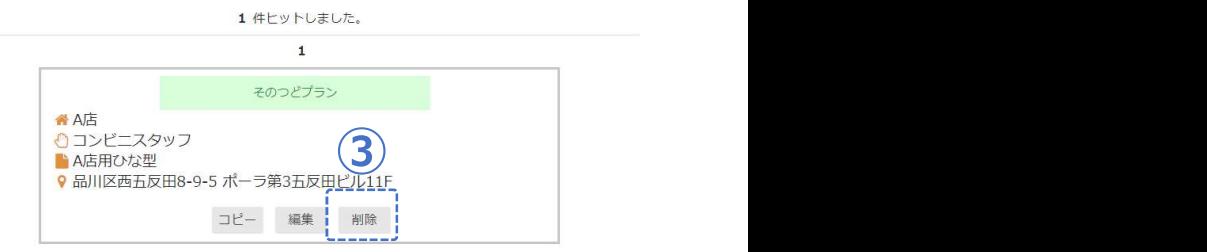

④削除完了

- ・内容を確認します。
- ・【削除】ボタンを押します。
- ・これで掲載ひな型の削除が完了です。

 $\times$ 【削除】をクリックした時点で、選択した $(4)$  (4) ひな型は完全に削除されます。復元すること はできませんので、ご注意ください。

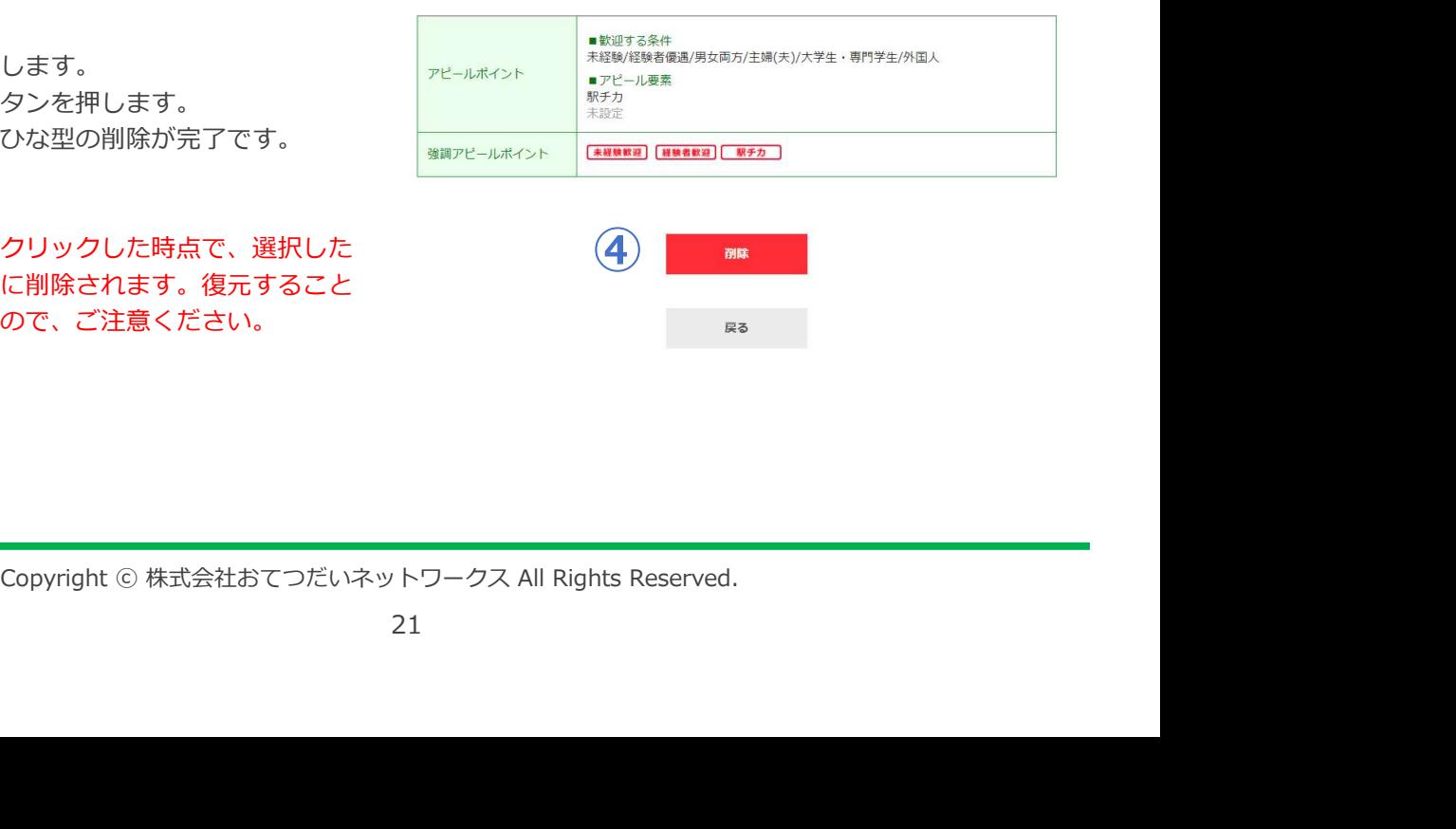

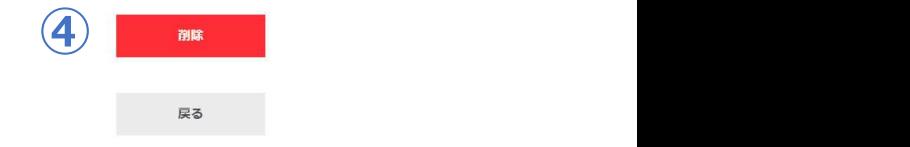

### 4.募集原稿を掲載する

# ①【募集を掲載する】ボタンを押す ひな型管理 ※複数拠点をご登録の場合<br>「草焦を坦哉する」をクリック後に加占退せ **コントランス のうきょう みやま かいしゃ みやまを掲載する** いっしゃ みんしょう みんしょう 【募集を掲載する】をクリック後に拠点選択 の画面が表示されます。 操作マニュアル ②利用プランを選択する みんじょう おおおし きょう アイスタイル きょうかい ※ここでは"そのつどプラン"を選択していま アンセンター マイン・マイン そのつどプラン用  $\sigma$ ,  $\sigma$  $\overline{\mathbf{a}}$ あんしん定額プラン用 ③使用する掲載ひな型を選択する そのはつのは おんな型選択 おくしゃ まんな型選択 アクセス アクセス ・掲載ひな型を選択すると自動的に原稿編集 画面へ移動します。 ※右図のプルダウンメニューより別の拠点を<br>選択し直すことも可能です。 (3) ● AAE用Dな型 選択し直すことも可能です。 ③ Copyright ⓒ 株式会社おてつだいネットワークス All Rights Reserved.<br>
Salizable State<br>
distance of the state of the state of the state of the state of the state of the state of the state of the state of the state of the state of the state

いいのてつだい

### 4.募集原稿を掲載する

- ▶ここでは編集できない項目
- ・拠点情報
- ・仕事の詳細
- ・その他条件
- ・勤務地(集合・解散場所は可)
- ▶ここで編集可能な項目
- 
- 
- 
- 
- ・勤務時間(休憩・残業時間含む)
- ・アピールポイント、強調ポイント
- ・応募受付期間
- ・緊急連絡先

※掲載ひな型作成時と重複する項目については 別透掲載ひな型の作成か必 解説を省きます。詳しくは本誌12~17ページ をご参照ください。以下、掲載ひな型作成時に は設定しなかった新規項目のみ解説します。

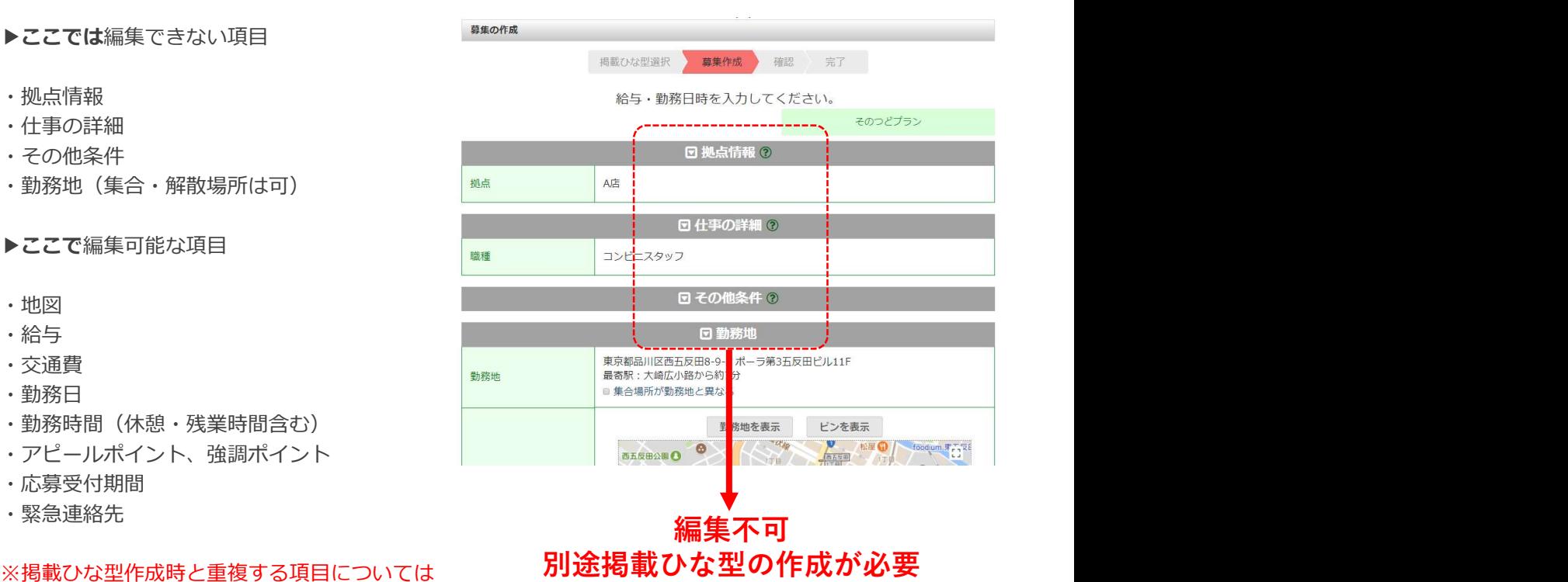

①勤務日・勤務時間

- ・カレンダーで勤務日を設定します。
- ・最短1日から最⾧30日後まで設定可能です。
- ・複数日をまとめて選択もできます。 ※"まとめ掲載"注意点は次ページ参照

### ▶勤務時間

・勤務時間を設定します。日をまたいでの勤務 となる場合は、終了時間を「翌日」に切り替え て設定をお願いします。

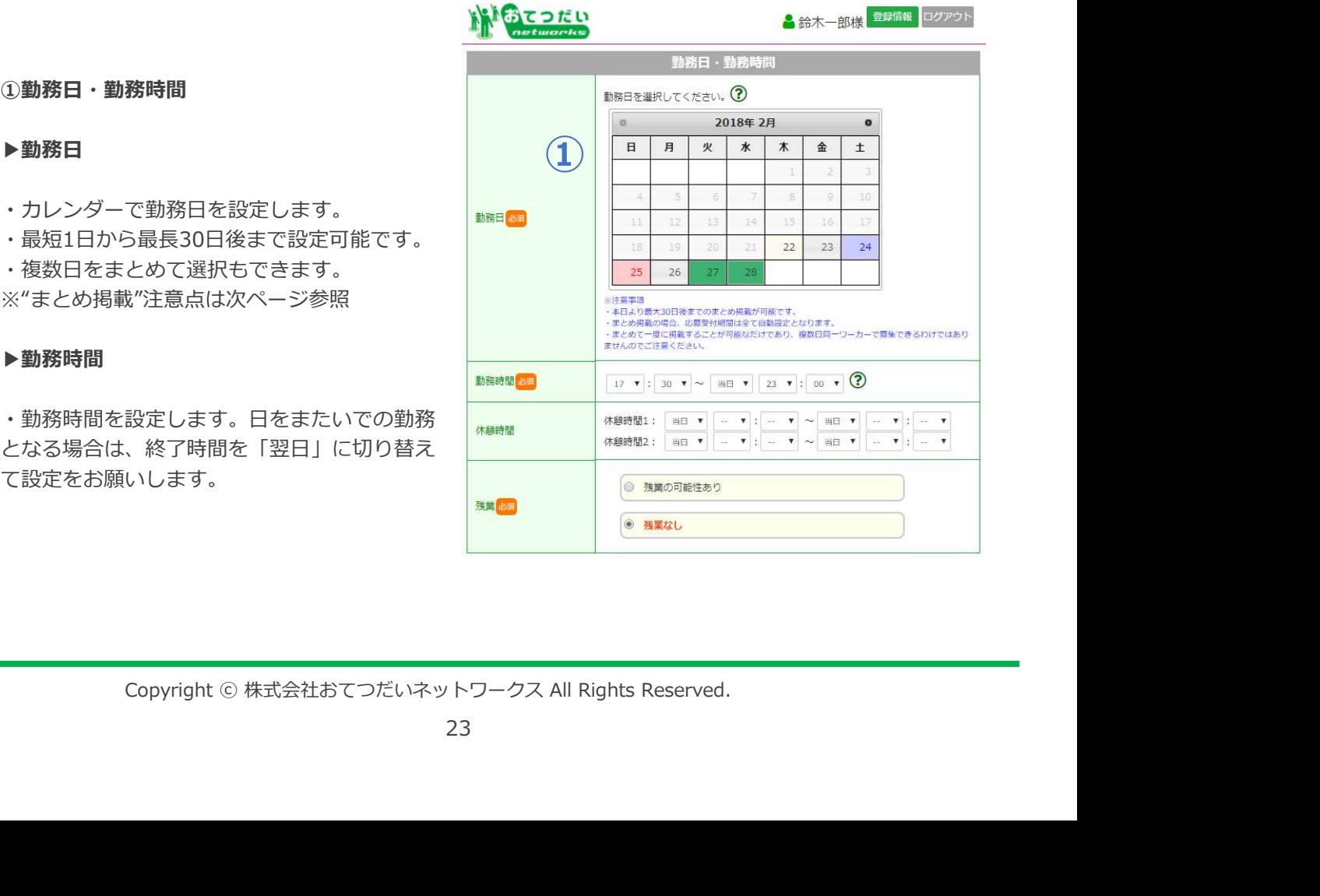

### ※まとめ掲載の注意点

※注意点①

既に同一内容で掲載済みの募集情 報があったり、審査中の募集情報 がある場合は、掲載エラー画面が 表示されます。

![](_page_23_Picture_126.jpeg)

### ※注意点②

同一内容でなくとも、選択した勤務 日に既に掲載済みの募集情報があっ たり、審査中の募集情報がある場合 は、重複掲載となる募集情報をご確 認いただく必要があります。

![](_page_23_Picture_127.jpeg)

![](_page_23_Figure_13.jpeg)

「掲載する」ボタンが押せるようになります。 「戻って確認する」ボタンはいつでも押せます。

選択すると・・・

※注意点➂ 応募受付期間は、全て「自動設定」 となります。手動設定はできません のでご注意ください。

![](_page_23_Picture_128.jpeg)

### 4.募集原稿を掲載する

### ②募集人数の設定

・募集人数を半角数字で入力します。

※採用した人数が募集人数に達すると、定員 達成となり掲載終了となります。

![](_page_24_Picture_118.jpeg)

### ③応募受付期間の設定

最も応募が集中する作業開始48時間前を応募 受付開始時間、作業開始2時間前を応募受付 終了時間として設定します。

### ▶手動設定

受付開始・終了時間を自由に設定することが 可能です。 例:求人掲載中は常に応募受付可能にする、

動設定はできませんのでご注意<br>Copyright ⓒ 株式会社おてつだいネットワークス All Rights Reserved.<br>25 ※"まとめ掲載"の際は、全て「自動設定」と なります。手動設定はできませんのでご注意 くたさい。 しゅうしゅう しゅうしゅう しゅうしゅう しゅうしゅう しんこうしん

![](_page_24_Picture_119.jpeg)

緊急連絡先

### 4.募集原稿を掲載する

### ④緊急連絡先を入力する

- ・緊急連絡先を入力します。
- ・【確認】ボタンを押します。
- ・【登録】ボタンを押します。

### ※採用者には以下4点が公開されます。

- ・拠点の電話番号
- ・依頼者様の携帯電話番号
- ・依頼者様のメールアドレス
- ・緊急連絡先の電話番号

![](_page_25_Picture_131.jpeg)

 $\circ$ 

例:09012345678

⑤掲載完了

- ・内容を確認します。
- ・【登録】ボタンを押します。
- 

を"そのまま"使用した場合は、審査を経ずに △第2章 公開されます。 そのことをする しょうしょう しゅうしょう いっぽんしょう しゅうしょう

![](_page_25_Picture_23.jpeg)

### 4)募集管理 四次分子 登録情報 募集管理 応募管理 採用管理

ログイン 登録情報 募集掲載 募集管理 応募管理 採用管理 評価管理

### 1.掲載待ちの募集を確認する

①「募集管理」から【掲載待ち】ボタンを押す 保有ポイント: Opt ②

※ボタンの右上の数字は「掲載待ちになってい る」募集の件数です。 そうしゃ しょうしゃ しょうしゃ あいしゃ かいりょう みんちょう みんちょう

![](_page_26_Picture_9.jpeg)

②「掲載待ちの募集一覧」が表示される ポポキンク アメリカ アメリカ おくしゅう おくの おくしょう

・確認したい原稿をクリックすると、原稿の詳 みんちゅう インタンストランド イントレました 細が表示されます。

![](_page_26_Figure_12.jpeg)

審査完了後、順次掲載されます。

![](_page_26_Picture_13.jpeg)

そのつどプラン

![](_page_26_Picture_90.jpeg)

![](_page_26_Picture_91.jpeg)

募集詳細

## 4) 莫隼管理 四次分子 登録情報 募集掲載 募集管理 成募管理 採用管理

### 2.掲載中の募集を確認する

1) 【掲載中】ボタンを押す インクリック イント: Opt ②

![](_page_27_Picture_8.jpeg)

掲載中の募集一覧です。

![](_page_27_Picture_9.jpeg)

・確認したい原稿をクリックすると、原稿の詳 細が表示されます。

### ③応募を確認する

- ・【応募者】ボタンを押します。<br>- キサート・サービングナートはナナー(『<sup>488-18</sup>
- 

·会員IDをクリックすると、その応募者詳細 を確認できます。

※応募から24時間が経過すると、自動的にそ <sub>spanner</sub> ss/10(\*) 15:57<br>の応募はキャンセルとなります。 (http://www.facebook.com/state.com/state.com/state.com/state.com/state.com/state.com/state.com/<br>(2800年) の応募はキャンセルとなります。

![](_page_27_Picture_125.jpeg)

![](_page_27_Figure_17.jpeg)

### 掲載中の募集原稿を終了したい場合

・「掲載中の募集一覧」と同様に、②の募集 詳細の下部にある【募集終了】ボタンを押し ます。 しゅうしょう しゅうしゅう しゅうしょく しゅうしょく

![](_page_27_Picture_126.jpeg)

## 5)応募管理 四分之 登録情報 募集掲載 募集管理 応募管理 採用管理

登録情報 募集掲載 募集管理 応募管理 採用管理 評価管理

### 1.応募を確認する

①「募集管理」の【応募あり】ボタンを押す 保有ポイント: Opt ②<br>掲載のな型管理

募集を掲載する よくあるご質問 操作マニュアル 募集管理 ①

17 件ヒットしました。

### ②確認する募集を選択する

・確認したい原稿をクリックすると、原稿の インファイン インファイン すいしょう 詳細が表示されます。

![](_page_28_Picture_128.jpeg)

応募あり募集一覧

### ③応募を確認する

- ・【応募者】ボタンを押します。
- ・応募中の「応募者一覧」が表示されます。

・会員IDをクリックすると、その応募者詳細 を確認できます。

※応募から24時間が経過すると、自動的にそ の応募はキャンセルとなります。

![](_page_28_Picture_129.jpeg)

### すでに応募のある募集原稿を終了したい場合

![](_page_28_Picture_130.jpeg)

![](_page_28_Picture_131.jpeg)

### 2.応募ワーカーを確認する

![](_page_29_Picture_153.jpeg)

## 5)応募管理 ログイン 登録情報 募集掲載 募集管理 成募管理 採用管理 評価管理

### 3.質問に回答する

①【質問あり】ボタンを押す みんじゅう アンドリック

![](_page_30_Picture_7.jpeg)

![](_page_30_Figure_9.jpeg)

![](_page_30_Picture_73.jpeg)

![](_page_30_Picture_74.jpeg)

## 5)応募管理 四次 登録情報 募集掲載 募集管理 成募管理 採用管理

ログイン 登録情報 募集掲載 募集管理 応募管理 採用管理 評価管理

### 3.質問に回答する

### ④回答を入力する

- ・回答を入力します。
- ・【確認】ボタンを押します。

※回答内容に個人情報(名前、電話番号、連絡 先等)を入力することはできません。

![](_page_31_Picture_85.jpeg)

### ⑤回答完了

- ・内容を確認します。
- ・【回答する】ボタンを押します。
- ・質問への回答は完了です。

![](_page_31_Picture_86.jpeg)

戻る

### 1. 応募ワーカーを採用する

### ①採用する

・「応募者詳細」画面下部の【採用】ボタンを 押します。

![](_page_32_Picture_127.jpeg)

# ②採用するワーカーの情報を確認する

- ・内容を確認します。
- ・【採用確定】ボタンを押します。

※必ず情報利用料をご確認ください。

「採用確定」をクリックすると、ワーカーの連絡先が開示されます。

![](_page_32_Picture_128.jpeg)

 $\overline{\mathbf{2}}$ 

# ③採用完了

以下の項目が表示されます。

- ・勤務日時
- 
- ・電話番号
- ・メールアドレス
- ・予定給与総額
- ・支払方法
- 
- 

![](_page_32_Picture_129.jpeg)

### ※採用後は速やかにワーカーにご連絡ください。

# 6)採用管理 四次分子 登錄情報 募集措理 成寡管理 採用管理

ログイン 登録情報 募集掲載 募集管理 応募管理 <mark>採用管理</mark> 評価管理

### 2. 採用を見送る

### ①採用を見送る

・「応募者詳細」画面下部の【不採用】ボタン を押します。

![](_page_33_Picture_92.jpeg)

# ②不採用ワーカーの情報を確認する おおおし アポル アイポル このワーカーを不採用しますか?

- ・内容を確認します。
- ・【確定】ボタンを押します。

「確定」をクリックすると、ワーカーに不採用が通知されます。

![](_page_33_Picture_93.jpeg)

③

### 3 採用見送り完了 みんじょう にっぽん 不解 ふくしょう

※応募者に「採用見送り通知」がメールで自動 送信されます。

> 34 Copyright ⓒ 株式会社おてつだいネットワークス All Rights Reserved.

# 6)採用管理 四十分 登録情報 募集掲載 募集管理 応募管理 銀用管理

3. 採用ワーカーを確認する

- ・サイトトップを表示します。
- ・【採用あり】ボタンを押します。

![](_page_34_Figure_9.jpeg)

・該当する募集の【採用者】ボタンを押します。

![](_page_34_Figure_12.jpeg)

 $4$  件ビットしました。

![](_page_34_Picture_13.jpeg)

・採用者の連絡先(電話番号・メールアドレ <u>- - - - - - 1fteyNet</u>ut. ス) はこちらで確認できます。<br>- 「ニロン・ケガ」: …… たさっ! 「ニロン

・【採用者の名前】をクリックすると、採用者 詳細画面が開きます。 ファイル ファイル アクセス (29歳 女性 バート/アルバイト)

![](_page_34_Picture_17.jpeg)

# 6) 採用管理 四次分子 登錄情報 募集掲載 募集管理 応募管理 採用管理

### 4. 採用を取り消す

- ・採用を取り消す採用者詳細画面を開きます。
- ・画面下部にある【採用取消】ボタンを押しま<br>す。 す。

![](_page_35_Figure_9.jpeg)

![](_page_35_Picture_10.jpeg)

# ②採用取消理由を入力する

※ワーカーに対する侮辱・暴言・叱責・脅迫な ど、社会通念上明らかに礼儀を失する言動と認 められる場合、今後のご利用をお控えいただく 場合があります。 ※採用取消処理は依頼者様都合の場合のみご使

用ください。取消確定後に拠点に対して「採用 取消」の評価が付きます。

![](_page_35_Picture_139.jpeg)

# ③採用取消完了

- ・入力内容を確認します。
- ・【確定】ボタンを押します。
- ・採用取消が完了となります。

※採用取消を選択した際、そのつどプランの場 合はご請求の対象となり、欠勤ポイントは付与 されませんので、予めご了承ください。

※ワーカー都合で採用辞退、連絡不通が発生し た場合、おてつだい評価に"連絡あり欠勤"また は"連絡なし欠勤"の評価をお付けください。

![](_page_35_Picture_140.jpeg)

# フ)評価管理 □<del>グイン 登録情報 募集掲載 募集管理 応募管理 採用</del>

### 1. 募集拠点の評価・レビューを確認する

### ①募集拠点の評価・レビューを確認する

・【しごとば評価・レビュー】ボタンを押しま <u>1</u><br>ォ す。

![](_page_36_Figure_9.jpeg)

※画面左部の拠点名をクリックすると、応募者<br>が入力した各拠点のレビューを確認できます。 が入力した各拠点のレビューを確認できます。 | <u>| | 2) | 0 0 0</u>

![](_page_36_Picture_12.jpeg)

戻る

しごとば評価·レビュー (A店) ③各拠点のレビューを確認する しごとば評価  $\overline{\textbf{3}}$ 

ざいました。

退答する<br>違反を報告

<sub>COMENT</sub><br><sub>Copyright ©<br><sub>Mine</sub><br><sub>Mine</sub><br><sub>Copyright © 株式会社おてつだいネットワークス All Rights Reserved.<br><sub>Mine</sub><br>237</sub></sub>

- ・サイトトップを表示します。
- ・【未評価】ボタンを押します。

### ②評価する募集を選択する みずみ インタイン インデンストラン おおもの おおもの おおもの

- ・該当する募集原稿を選びます。
- 

![](_page_37_Figure_13.jpeg)

評価の入力をお願いします。

### ・【採用者】ボタンを押します。 そのつどプラン ■ 2017年12月27日 10:00~18:00 谷A店 ■ A/L<br>♪ ホールスタッフ<br>♀ 東京都品川区西五反田8-9-5ポーラ第3五反田ビル11F 応募受付開始:2017/12/20 08:00<br>応募受付終了:2017/12/27 08:00<br>心キープしている人数:0名 応募受付終了  $\overline{\mathbf{Q}}$  which  $\mathbf{Q}$ 1 件ヒットしました。

### 3ワーカーを評価する

- ・該当するワーカーを選びます。
- ・【評価】ボタンを押します。

![](_page_37_Picture_120.jpeg)

# ④確認した身分証明書を選択する

- 
- ・【次へ】ボタンを押します。

![](_page_38_Picture_9.jpeg)

⑤評価を入力する(おてつだい前)

- ・該当する項目を選択します。
- ・【次へ】ボタンを押します。

### ※欠勤がなければ「働いてもらったので特にな し」を選択します。

![](_page_38_Picture_87.jpeg)

### ⑥評価を入力する(おてつだい後)

- 
- ・【次へ】ボタンを押します。

![](_page_39_Picture_9.jpeg)

### ②レビューを入力する ろうしゅう アイトラン アイトル アイトリア

- ・働きぶりについてのレビューを入力します。 ねった <mark>山本 加奈</mark> たんかいけん
- ・【次へ】ボタンを押します。

![](_page_39_Picture_13.jpeg)

### ⑧「お墨付き」を付ける

- 
- ◆「お墨付き」を付ける場合
- ◆「お墨付き」を付けない場合 ・チェックを入れずに【次へ】を押します。

![](_page_40_Picture_10.jpeg)

### お墨付き採用とは?

働いてもらったあと、「ぜひまた働いてほしい!」と思える優秀なワーカーさんに貴社が「お墨 付き」を付ける(「お墨付きワーカー」と呼びます)ことで、そのワーカーさんから応募があっ た場合に、自動採用できるサービスです。

ですので、お墨付きワーカーからの応募が入れば、採用を毎回検討する必要がなくなります。

ま前に働きぶりを見ておくことで、あとは「お墨付き」という印を付けておけば、 何人の応募があったとしても、優秀なワーカーさんの採用をすぐに決められて、採用効率が格段 に高まります。

があったと<mark>しても、優秀なワーカーさんの採用をすぐに決められて、採用効率が格段</mark><br>す。<br>バトお墨付き」を与えることは、貴社からワーカーさんに対する最大級の賛辞となり<br><mark>KOを認めていることを「カタチ」にする</mark>わけですから、貴社に対する<u>ワーカーさん</u><br>アベーションアップとなることは、間違いありません。<br><del>-カーは</del>そのお店に応募すると**すぐにお仕事が決まるというメリット**がありますので、<br>ていれば、すぐに駆け付けてくれます。<br>Copyr また、貴社が「お墨付き」を与えることは、貴社からワーカーさんに対する最大級の賛辞となり ます。働きぶりを認めていることを「カタチ」にするわけですから、貴社に対するワーカーさん の大きなモチベーションアップとなることは、間違いありません。

お墨付きワーカーはそのお店に応募するとすぐにお仕事が決まるというメリットがありますので、 時間が空いていれば、すぐに駆け付けてくれます。

おてつだい後の評価

評価コメント お墨付き

 $\sigma$ <sub>v</sub>say

 $\left(9\right)$  **PHETE** 

### 2. 採用ワーカーの評価・レビューを入力する

### 9入力内容を確認する みんじゅう アイスト アイトランド ほんカー 御思っている

- 
- 

![](_page_41_Picture_9.jpeg)

とても素晴らしい働きぶりでした。またぜひ応募してください。

このワーカーさんにお墨付きを付けます!

![](_page_41_Picture_101.jpeg)

・「お墨付き」を付けると、ワーカー画面にお

![](_page_41_Picture_12.jpeg)

![](_page_42_Picture_158.jpeg)

### ABOUT US

![](_page_43_Picture_60.jpeg)

# 管理画面 ログインID・パスワード記入欄

ログインID:

パスワード: